# XP-503 Panel PC

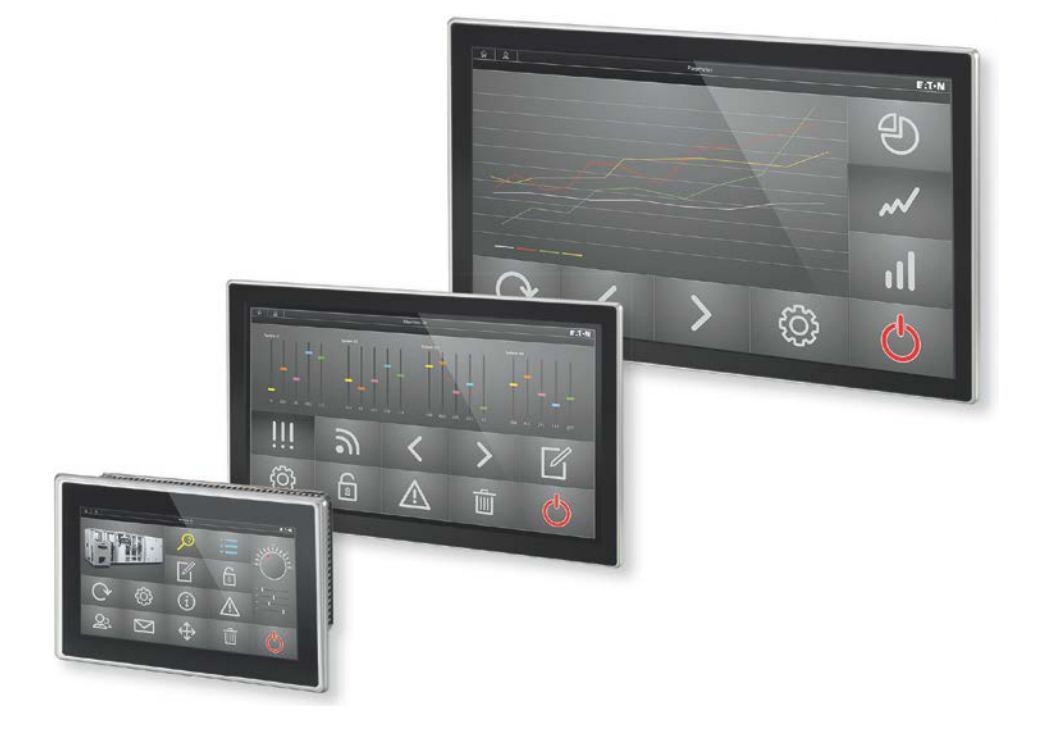

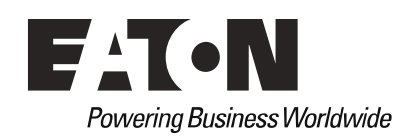

www.comoso.com

### **Manufacturer**

Eaton Automation GmbH Spinnereistrasse 8-14 CH-9008 St. Gallen Switzerland [www.eaton.eu](http://www.eaton.eu/) www.eaton.com

### **Support**

**Region North America** Eaton Corporation Electrical Sector 1111 Superior Ave. Cleveland, OH 44114 United States 877-ETN-CARE (877-386-2273) www.eaton.com

**Other regions** Please contact your local distributor or send an e-mail to: automation@eaton.com

#### **Original instructions**

The German-language edition of this document is the original manual.

#### **Translated instructions**

All editions of this document other than those in German language are translations of the original manual.

#### **Redaction** Manfred Hüppi

**Brand and product names**

All brand and product names are trademarks or registered trademarks of the owner concerned.

#### **Copyright**

© Eaton Automation GmbH, CH-9008 St. Gallen

All rights reserved, also for the translation.

No part of this document may be reproduced in any form (print, photocopy, microfilm, or other methods) or processed, duplicated, or distributed with the use of electronic systems without the written permission of Eaton Automation GmbH, St. Gallen.

Subject to alteration

# **Contents**

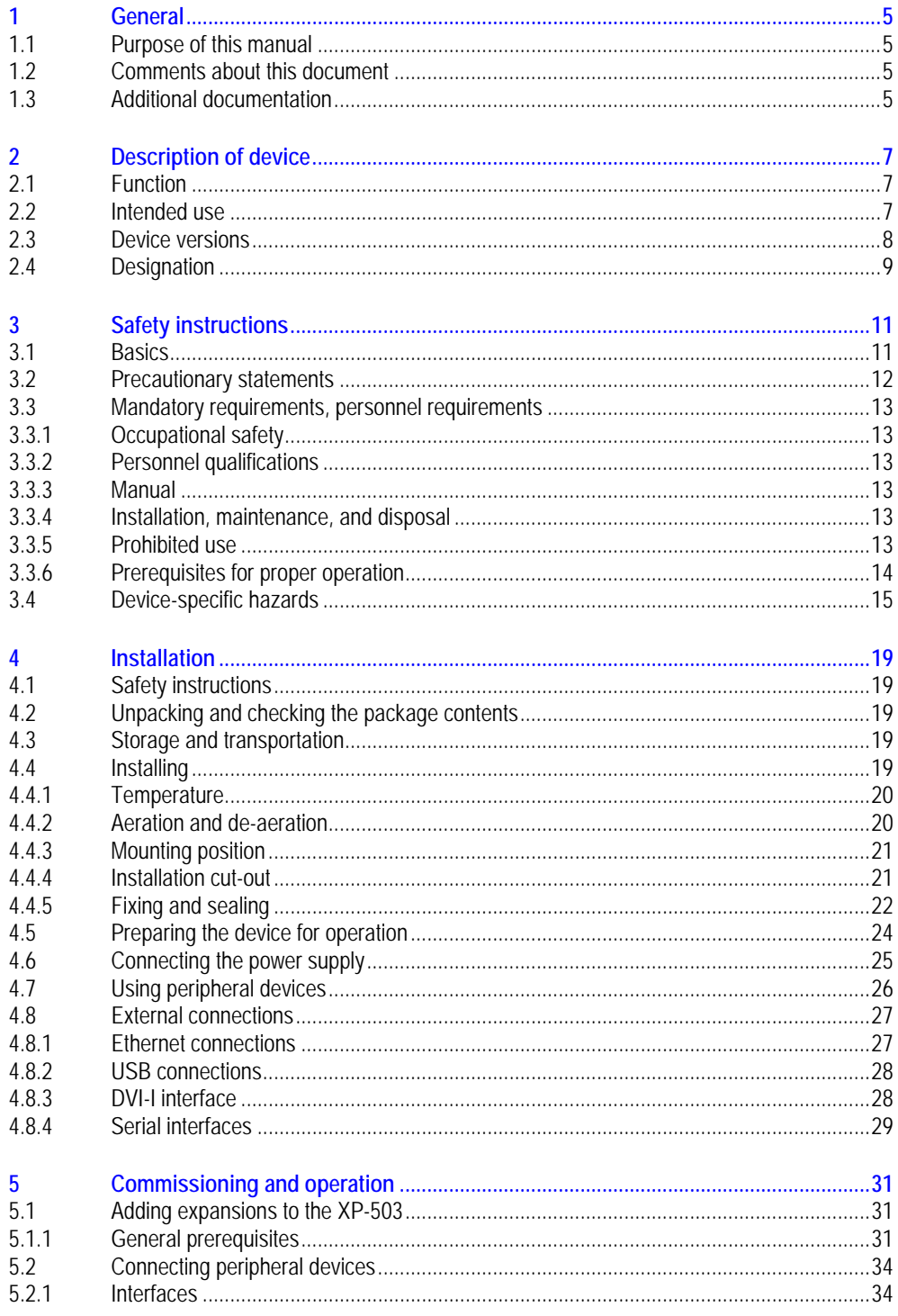

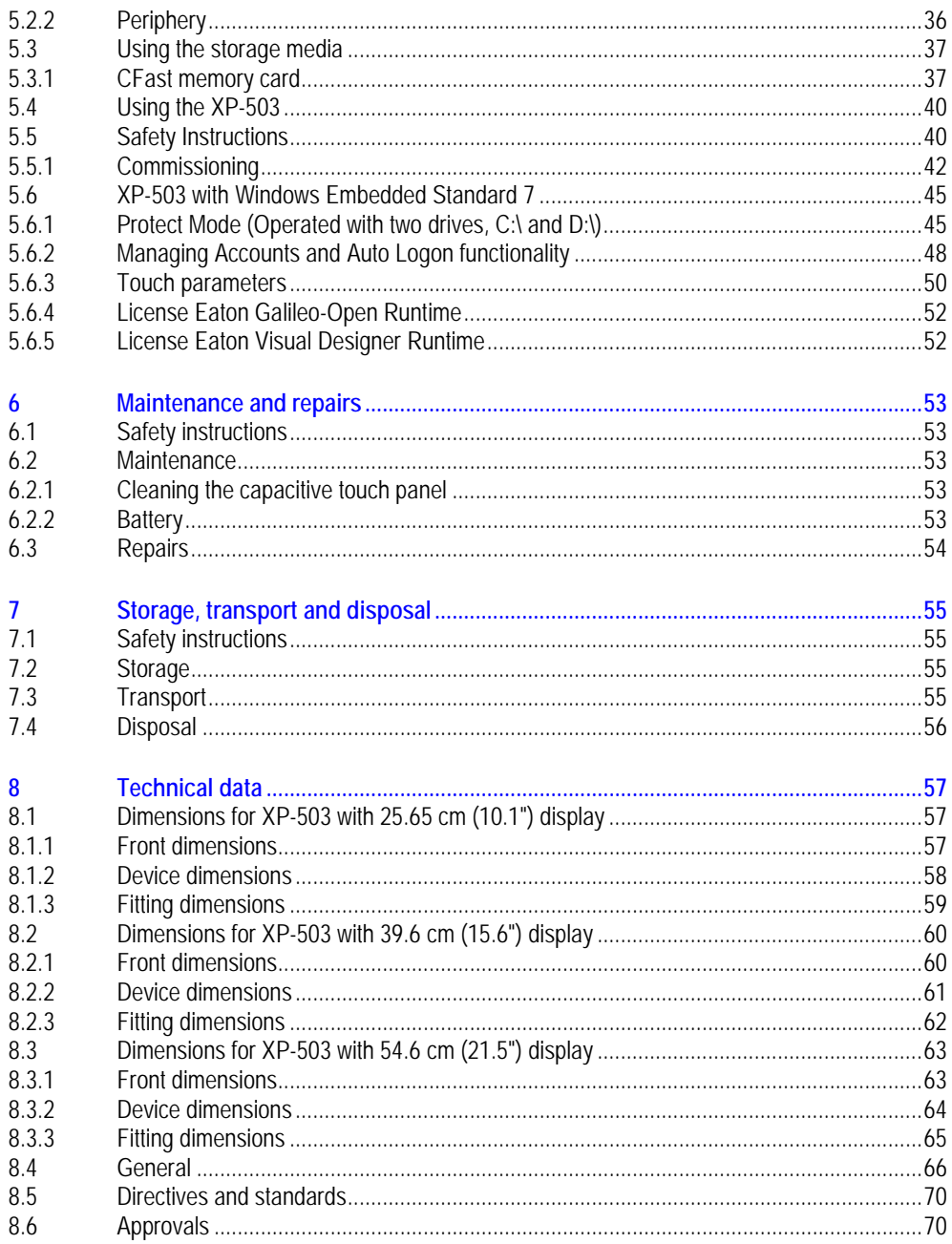

### 1 General 1.1 Purpose of this manual

# **1 General**

### **1.1 Purpose of this manual**

<span id="page-4-1"></span><span id="page-4-0"></span>This manual contains all the information you will need in order to use the XP-503 panel PC safely and effectively. The manual is considered an integral part of the device and must always be readily available in the device's close proximity.

This manual describes all the lifecycle stages for the device: transportation, installation, commissioning, operation, maintenance, storage, and disposal. It does not, however, go over its operating system or application software.

 **Before working with the device, make sure to read chapter 3, "Safety instructions". Chapter 3 contains important information regarding your own personal safety, and must be read and understood by everyone who will be working with the device.**

### **WARNING**

**Incomplete manual copies** Working with individual pages taken out from the manual may lead to bodily injury and property damage due to missing safety information.

Always work with the full document.

## **1.2 Comments about this document**

<span id="page-4-3"></span><span id="page-4-2"></span>Please send any comments, recommendations, or suggestions regarding this document to [info-automation@eaton.com.](mailto:info-automation@eaton.com)

### **1.3 Additional documentation**

The following documents may also be helpful in relation to the use of this device:

[1] MN05010009Z-DE System Description Networks in Brief

(information on networks in general and on how to integrate PCs and panels into networks)

These documents can be downloaded at:

- [www.eaton.eu \(search for the document number using the search field on the home page\)](http://www.eaton.eu/DE/Europe/)
- [www.eaton.com \(search for the document number using the search field on the home page\)](http://www.eaton.com/)

# 1 General

1.3 Additional documentation

### 2 Description of device 2.1 Function

**2 Description of device**

### **2.1 Function**

<span id="page-6-1"></span><span id="page-6-0"></span>XP-503 panels can be used as control and monitoring devices.

XP-503 devices are the answer to the growing demand of machine and system manufacturers for high-precision, cost-effective HMI solutions featuring industrial-grade capacitive multi-touch technology. These devices are available in three widescreen display sizes: 10.1", 15.6", and 21.5". Their slim design, featuring a non-reflective glass front, delivers a modern look. The robust, scratchresistant front and open device concept on the Panel PCs make them suitable for use in almost all branches of industry involved in mechanical and plant engineering.

### **2.2 Intended use**

<span id="page-6-2"></span>XP-503 panel PCs are primarily intended for use in machine and system building applications. They are suitable for use in industrial environments and are typically used for automation purposes.

# 2 Description of device

2.3 Device versions

### **2.3 Device versions**

<span id="page-7-0"></span>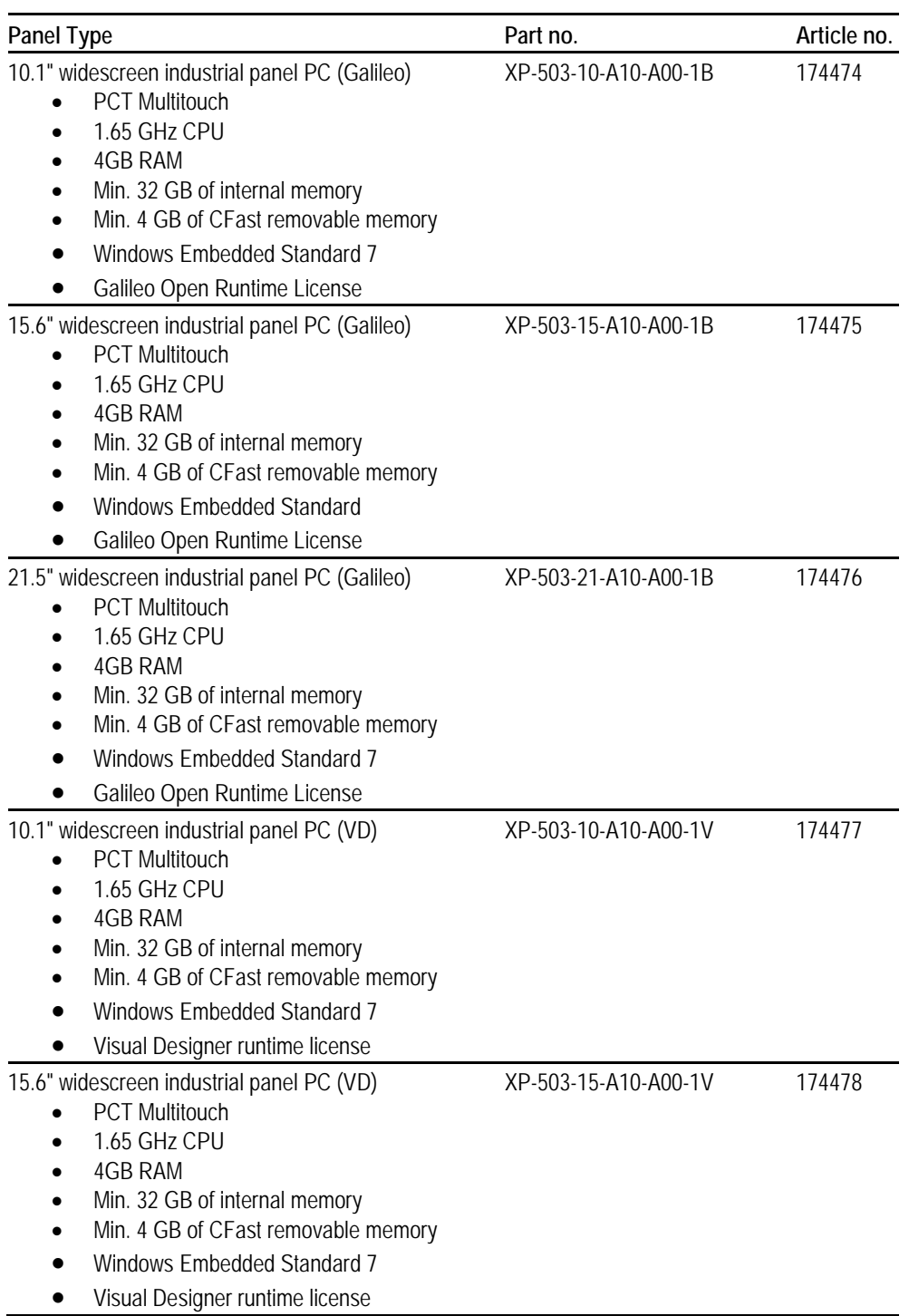

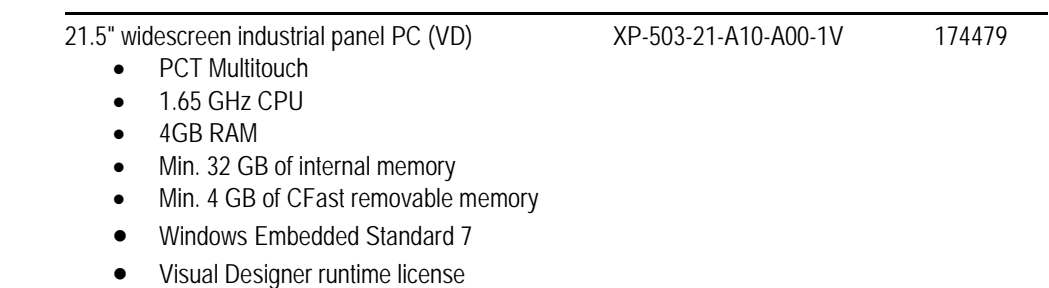

<span id="page-8-0"></span>Tab. 1 Device versions

# **2.4 Designation**

#### **Nameplate**

The device has a nameplate on the back. This nameplate makes it possible to identify the device and includes the following information:

- **Manufacturer**
- **Part Number**
- Required power supply
- Article No. (Part No. or Art. No.)
- Serial No.
- Certification marks and information concerning the corresponding certification/approval
- **Layout of interfaces and controls**

#### **Support**

To get fast and effective support, make sure to always provide Customer Service with the following information from the nameplate:

- Article No. (Part No. or Art. No.)
- Serial No.

# 2 Description of device

# 2.4 Designation

### 3 Safety instructions 3.1 Basics

# **3 Safety instructions**

### **3.1 Basics**

<span id="page-10-1"></span><span id="page-10-0"></span>The device has been designed according to the state of the art and all generally accepted safety rules and standards. However, this alone cannot eliminate all potential hazards, which is why it is necessary for you to be aware of all hazards and residual risks.

Do not run the device unless it is in perfect technical condition. Make sure to always operate it as specified in this document.

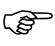

**Read this chapter before working with the device. It contains important information regarding your own personal safety, and must be read and understood by everyone who will be working with the device.**

### www.comoso.com

3.2 Precautionary statements

## **3.2 Precautionary statements**

### **A** Danger

<span id="page-11-0"></span>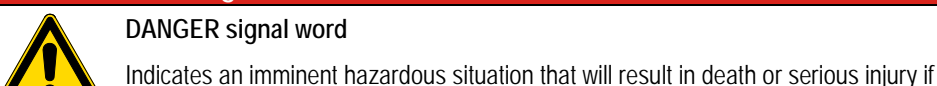

### **DANGER signal word**

it is not avoided.

# **WARNING WARNING signal word**

Indicates a potentially hazardous situation that could result in death or serious injury if it is not avoided.

# **ACAUTION**

### **CAUTION signal word**

Indicates a potentially hazardous situation that could result in minor or moderate injury if it is not avoided.

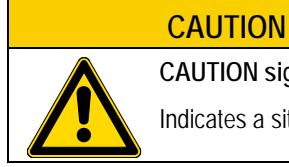

### **CAUTION signal word without warning sign**

Indicates a situation that could result in property damage if it is not avoided.

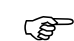

### **Used to highlight useful information.**

The hazard symbol used and the corresponding text will provide information regarding the specific hazard and how to avoid or prevent it.

### 3 Safety instructions 3.3 Mandatory requirements, personnel requirements

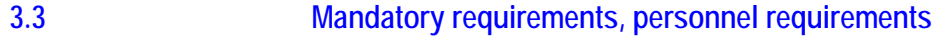

**3.3.1 Occupational safety**

<span id="page-12-2"></span><span id="page-12-1"></span><span id="page-12-0"></span>All generally accepted occupational health and safety rules and standards (internal and national) must be complied with.

#### **3.3.2 Personnel qualifications**

<span id="page-12-3"></span>The personnel responsible for installation, operation, maintenance, and repairs must have the necessary qualifications for the work they will be performing. They must be appropriately trained and/or briefed and be informed of all hazards and risks associated with the device.

#### **3.3.3 Manual**

Make sure that every person who will be working with the device, regardless of the lifecycle stage involved, has read and understood the relevant sections of this manual.

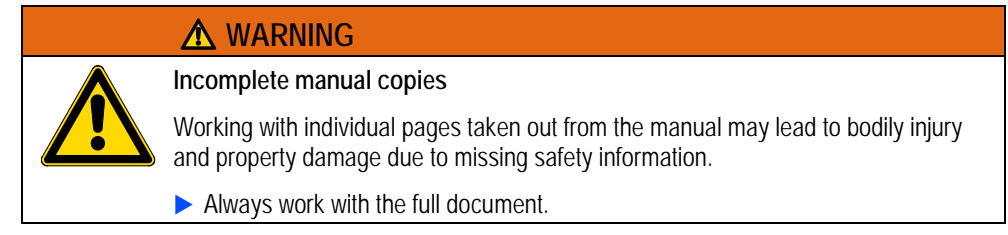

### **3.3.4 Installation, maintenance, and disposal**

<span id="page-12-5"></span><span id="page-12-4"></span>Make sure that the device is connected, installed, serviced, and disposed of professionally and in line with all relevant standards and safety rules.

### **3.3.5 Prohibited use**

It is strictly prohibited to use the device in order to implement safety-relevant functions (in the sense of personal and machine protection).

### 3 Safety instructions

3.3 Mandatory requirements, personnel requirements

#### **3.3.6 Prerequisites for proper operation**

<span id="page-13-0"></span>In order for the device to be able to meet the contractually stipulated terms, the following must be observed:

- Only qualified personnel should be allowed to work with the device.
- $\blacksquare$  The personnel working with the device must have read the manual and must follow all the instructions in it.
- $\blacksquare$  The required ambient conditions must be met.
- **Maintenance work must be carried out correctly.**

We assume no liability for damages, consequential damages, and/or accidents caused by the following:

- Failure to follow occupational health and safety rules and standards
- Device failures or function disturbances
- **Improper use and/or handling**
- $\blacksquare$  Failure to follow the instructions in this manual
- Alterations, changes, and repairs to the device

**For more information on repairs, please refer to chapter 6.3.1, "Repairs".**

### 3 Safety instructions 3.4 Device-specific hazards

### **3.4 Device-specific hazards**

<span id="page-14-0"></span>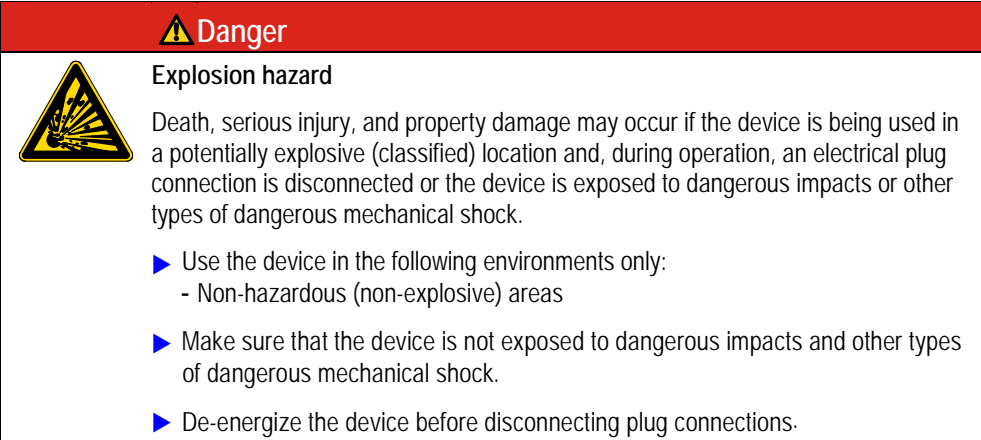

### **A** WARNING

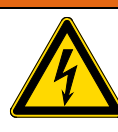

**Live parts inside the device**

When the device is open, there will be an electric shock hazard if live parts are touched.

Do not open the device if it is not de-energized.

### **WARNING**

**Equipotential bonding currents**

Large transient currents between the protective circuits of different devices may result in fire or in malfunctions due to signal interference.

If necessary, route an equipotential bonding conductor, with a cross-sectional area that is several times larger than that of the cable shielding, parallel to the cable.

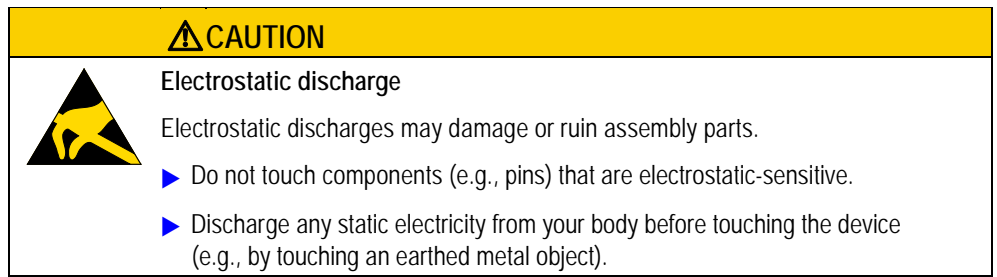

### 3 Safety instructions

3.4 Device-specific hazards

### **CAUTION**

#### **Non-galvanically isolated interfaces**

The device may be damaged by potential differences.

The GND connections of all bus stations must be connected.

## **CAUTION**

### **Data loss**

If an SSD, HD, or CFast card is being written to and a voltage drop occurs or the drive/card is removed, data may be lost or the SSD, HD, or CFast card may be ruined.

- Insert SSDs, HDs, and CFast cards only when the device is de-energized.
- Avoid writing to SSDs, HDs, and CFast cards as much as possible. Reasons: - The number of write cycles for SSDs, HDs, and CFast cards is limited.
	- If there is a voltage drop while a write operation is in progress, data loss is highly likely to occur.
- Remove SSDs, HDs, and CFast cards only when the device is de-energized.
- Before switching off the device, make sure that there are no programs writing to an SSD, HD, or CFast card.

### **CAUTION**

#### **Condensation in/on the device**

If the device is or has been exposed to climatic fluctuations (temperature fluctuations, air humidity), condensation may form on or inside the device, creating a short-circuit hazard.

- Do not switch on the device if there is condensation in or on it.
- If the device has condensation in or on it, or if the device has been exposed to temperature fluctuations, let the device settle into the existing ambient temperature before switching it on (do not expose the device to direct heat radiation from heating appliances).

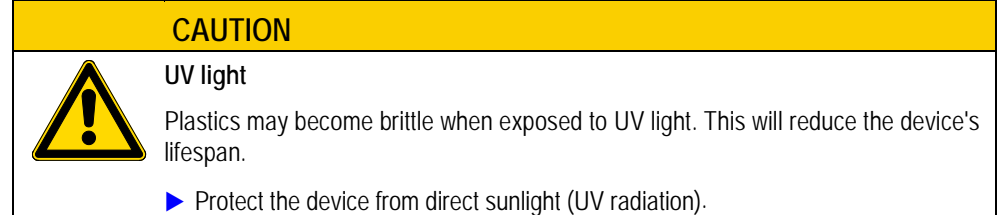

# 3 Safety instructions 3.4 Device-specific hazards

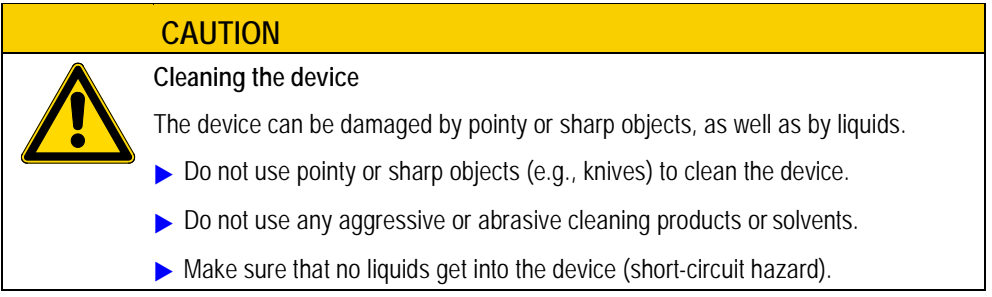

### www.comoso.com

# 3 Safety instructions

3.4 Device-specific hazards

### **4 Installation**

### **4.1 Safety instructions**

<span id="page-18-2"></span><span id="page-18-1"></span><span id="page-18-0"></span>**Before installing and commissioning the device, make sure to read chapter 3, "Safety instructions." Chapter 3 contains important information regarding your own personal safety.**

### **4.2 Unpacking and checking the package contents**

#### **Unpacking**

- Check the XP-503's packaging for transit damage.
- Carefully remove the packaging in order to avoid damaging the device.
- **Keep the original packaging so that you will be able to use it in the future if you need**<br>to transport or ship the XP-503. Make sure to also keep the documents enclosed with **the device.**

#### **Verify**

- Check the package contents for visible transit damage.
- <span id="page-18-3"></span>■ Use the package insert to make sure that the contents are complete.

### **4.3 Storage and transportation**

The XP-503 is sturdily built, but the components inside it are sensitive to excessively strong vibrations and mechanical shock.

Accordingly, make sure to protect the XP-503 from excessively large mechanical loads.

The device should only be transported in its original packaging, complete with all shock-absorbing parts.

<span id="page-18-4"></span>**If storing/transporting the device in cold weather conditions or in such a way that it** *i* **and <b>it** it **will be exposed to extreme differences in temperature, make sure that no condensation forms on or inside the device.**

### **4.4 Installing**

**The XP-503 is approved for use in closed spaces.** 

When installing the XP-503, make sure to also consult the "Technical data" chapter.

4.4 Installing

<span id="page-19-0"></span>**The following requirements and instructions must be observed without fail in order to ensure that the XP-503 will run properly and will not be damaged.**

#### **4.4.1 Temperature**

- $\blacksquare$  Prior to commissioning:
	- Slowly let the device settle into the existing ambient temperature.
- If there is condensation in or on the device, do not switch on the device until it is completely dry. Avoid overheating during operation:
- Do not expose the device to direct sunlight or other sources of heat.
- <span id="page-19-1"></span>**The ambient air temperature during operation must not exceed the maximum limit value specified** in the "Technical data" chapter.

### **4.4.2 Aeration and de-aeration**

- Do not block the ventilation openings when mounting the device: They are designed to allow air to circulate in order to cool the device.
- The device uses natural convection-based passive cooling, i.e., it does not use CPU or system fans.
- The CPU and the power supply unit's power semiconductors are directly thermally connected to the back of the display housing by means of a heat spreader or heat sink.
- $\blacksquare$  Make sure that there will be enough volume for air changes inside the control panel, etc. There must be a clearance of at least 50 mm around the XP-503. The clearance behind it can be reduced to 20 mm if necessary.
- Make sure that there is enough air recirculation.

#### Example: XP-503-15

The following also applies to other device versions as applicable.

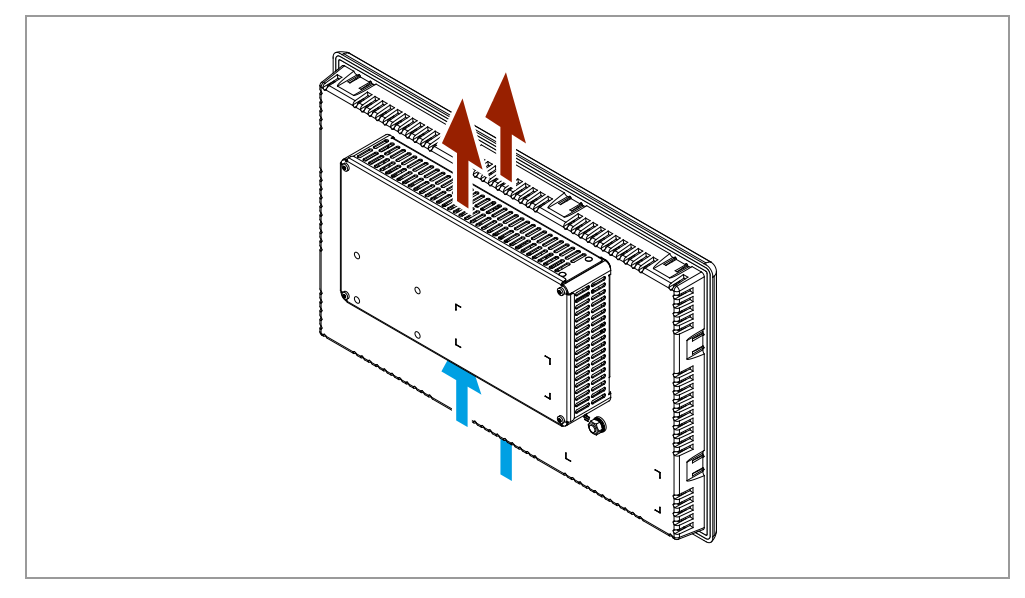

Abb. 1 Aeration and de-aeration

### **4.4.3 Mounting position**

<span id="page-20-0"></span>The device is designed to be built-in mounted in landscape mode.

It can be mounted in a perfectly vertical position or at an angle of up to  $\pm 10^\circ$  in the directions shown below.

If the device is not mounted in a perfectly vertical position, make sure that air will still be able to circulate properly through the openings in the housing.

#### Example: XP-503-21

The following also applies to other device versions as applicable.

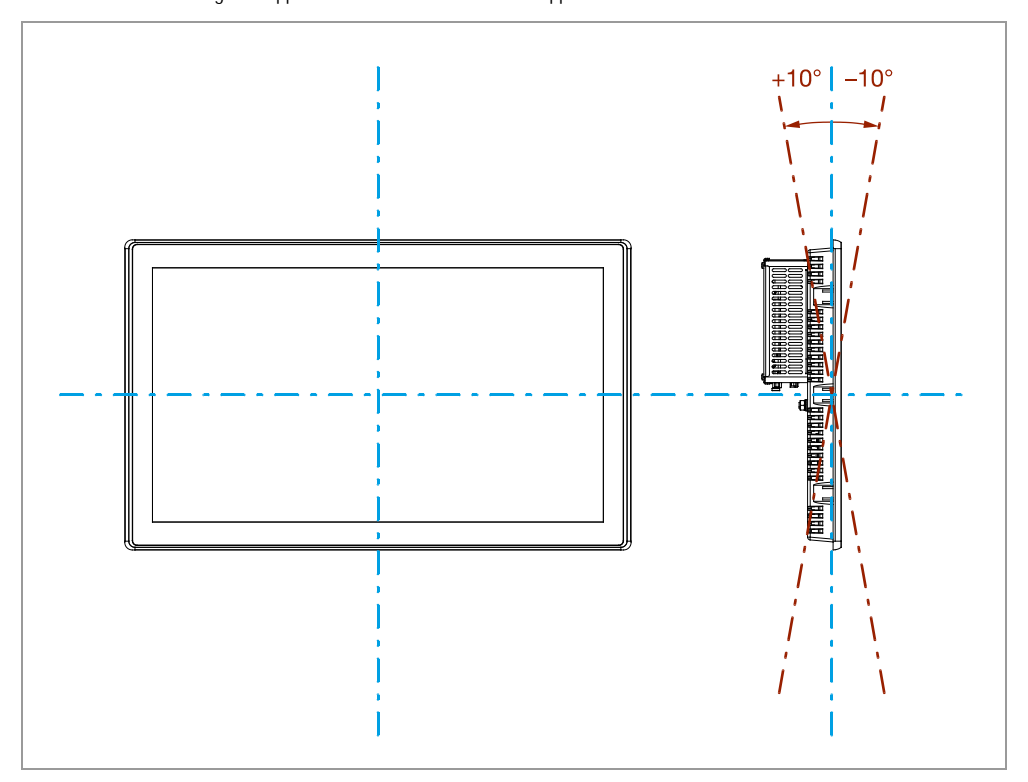

<span id="page-20-1"></span>Abb. 2 Permissible mounting positions

#### **4.4.4 Installation cut-out**

The dimensions for the mounting cutout can be found in the"Fitting dimensions" section (for the relevant device) of the "Mechanical dimensions" chapter

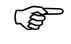

**Make sure that there is also sufficient clearance for removing the XP-503 from the mounting cutout.**

4.4 Installing

#### **4.4.5 Fixing and sealing**

<span id="page-21-0"></span>**Built-in mounting in cabinets, etc.**

The XP-503 is designed to be built-in mounted in control panels and swing frames.

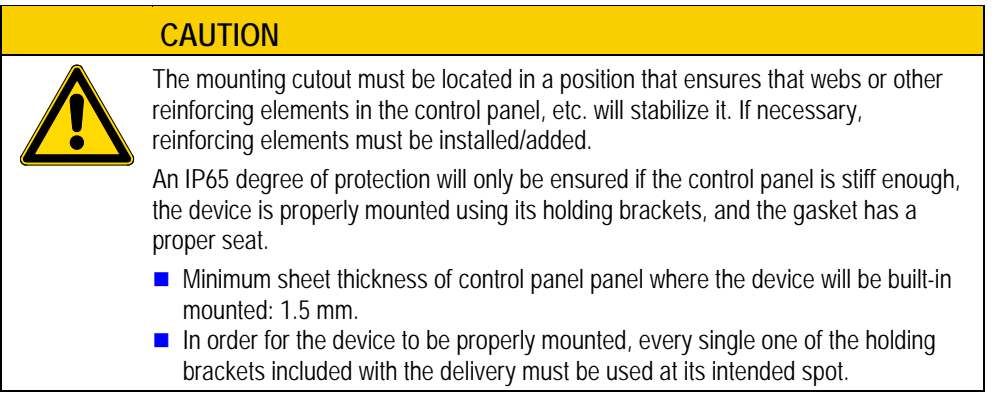

#### Example: XP-503-15

The following also applies to other device versions as applicable.

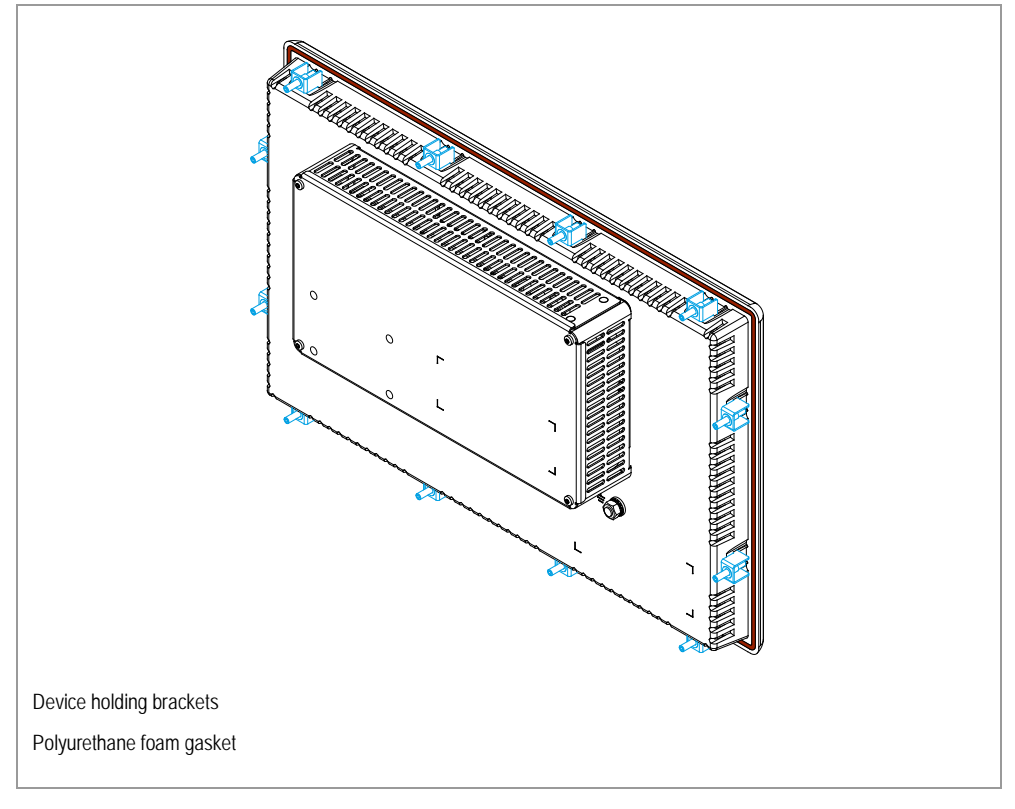

Abb. 3 Fixing and sealing

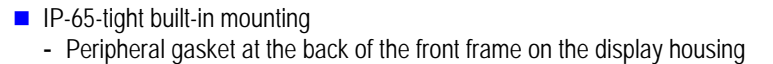

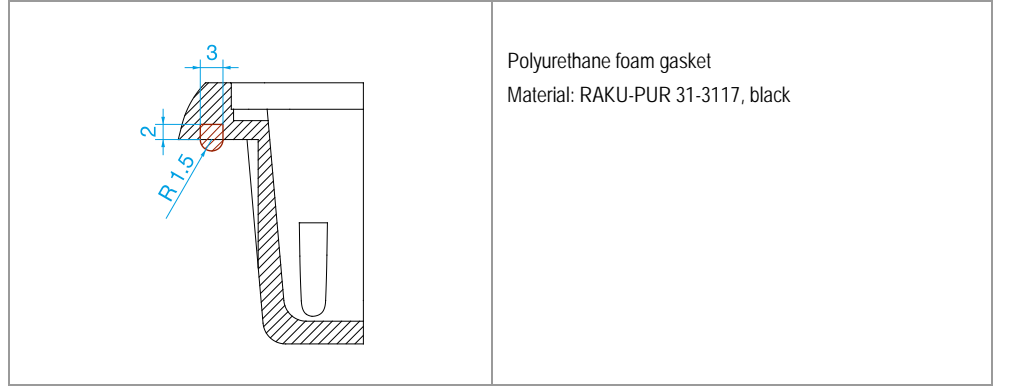

Abb. 4 Polyurethane foam gasket

- $\blacksquare$  Device holding brackets
	- The purpose of the device holding brackets is to secure the built-in mounting panel PC onto a control panel, etc. To this end, the brackets must be hooked into the display housing sideways and screwed against the control panel door.
	- Together with the polyurethane foam gasket, these holding brackets are the main element involved in achieving an IP65 degree of protection.
	- The holding brackets' intended locations have been selected in such a way as to ensure that the brackets will push against the center of the peripheral polyurethane foam gasket.
	- The holding brackets are included as accessories with the device.

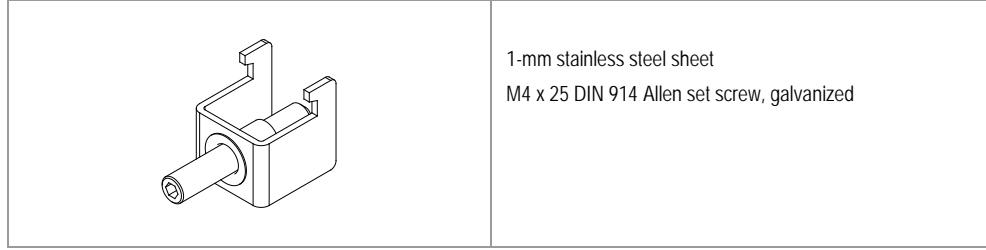

Abb. 5 Device holding bracket

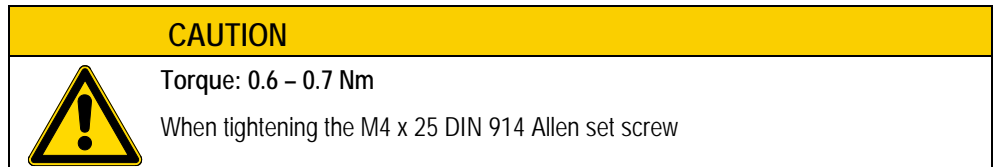

### 4 Installation

4.5 Preparing the device for operation

### **4.5 Preparing the device for operation**

## **ACAUTION**

<span id="page-23-0"></span>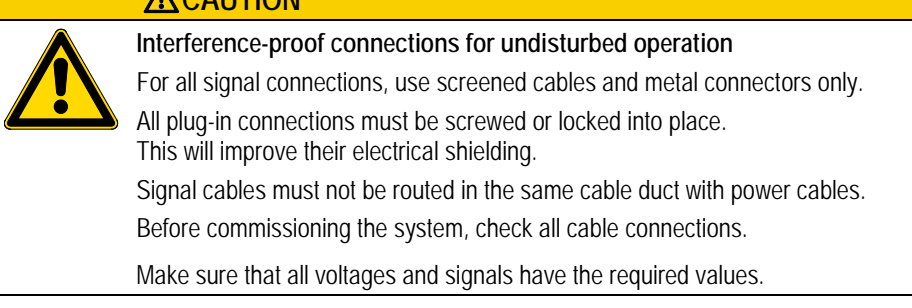

### **ACAUTION**

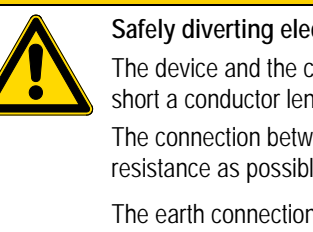

**Safely diverting electrical interference currents** The device and the control panel must be connected to a central earth point with as short a conductor length as possible. The connection between the device and the control panel must have as low a resistance as possible. The earth connection must be implemented using a green and yellow cable with a minimum cross-sectional area of 6 mm².

**Emitted interference as per EN 55022:2010 Class A and EN 61000-6-4:2007** 

#### **Specifically for devices with a 24 VDC supply:**

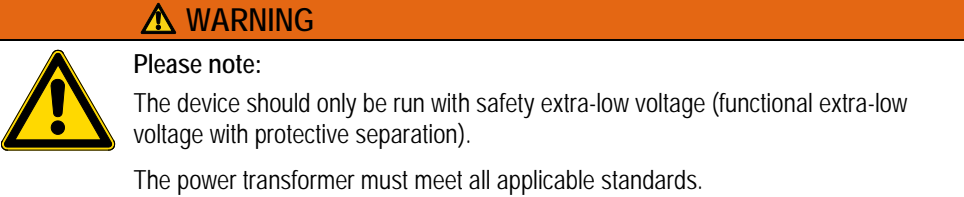

### **4.6 Connecting the power supply**

<span id="page-24-0"></span>**Before connecting the power supply**

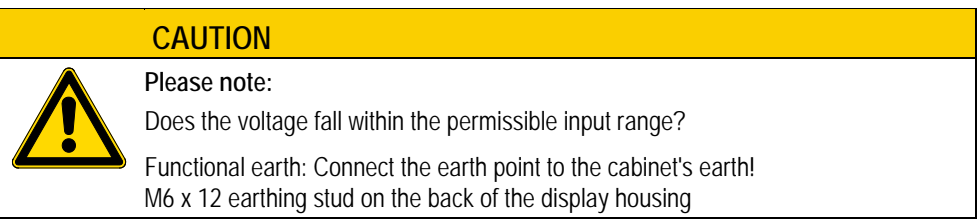

#### **Supply voltage 24 V DC**

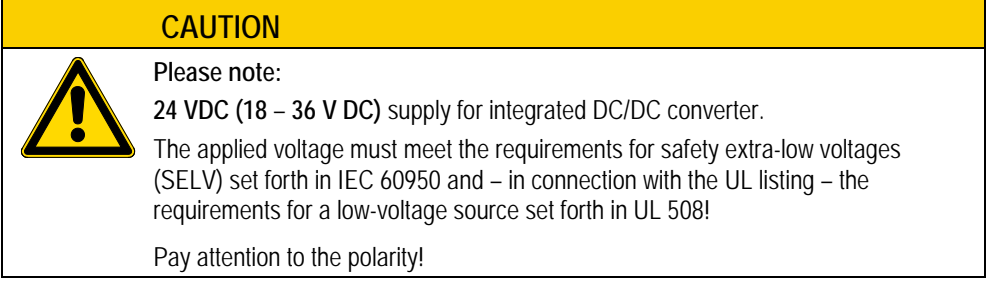

#### Example: XP-503-15

The following also applies to other device versions as applicable.

#### Bottom of housing:

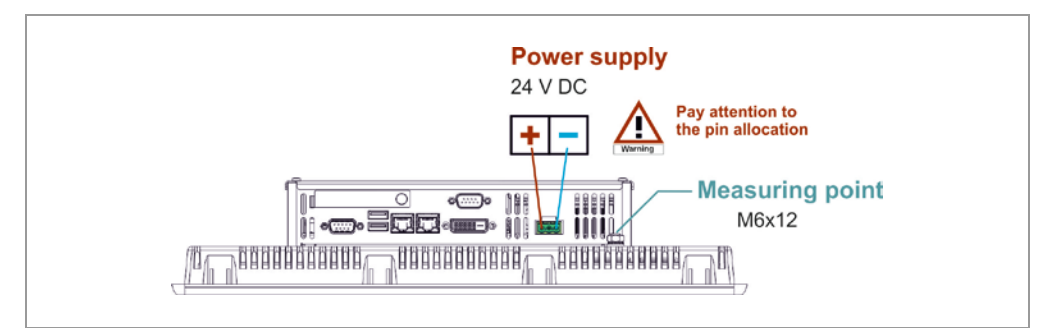

Abb. 6 Connecting the 24 VDC supply voltage

### **Connecting cord**

The following specifications are for the power supply connection:

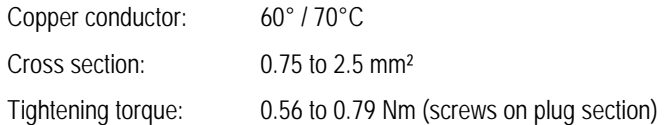

### 4 Installation

### 4.7 Using peripheral devices

#### **Plug-in connection for 24 V DC**

On the back of the device, at the bottom of the computer housing:

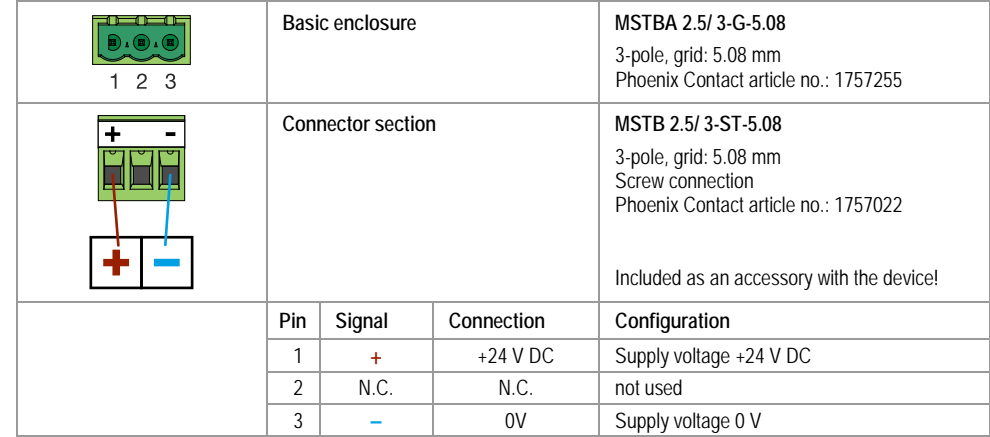

Tab. 2 Plug-in connection for 24 V DC

- Install the enclosed plug on a two-conductor cable and plug it into the socket at the bottom of the computer housing. Pay attention to the polarity.
- Connect the power supply cable to a 24-V power supply that meets the requirements for safety extra-low voltages (SELV) set forth in IEC 60950 and – in connection with the UL listing – the requirements for a low-voltage source set forth in UL 508!

<span id="page-25-0"></span>The device is now ready to run on 24 VDC.

## **4.7 Using peripheral devices**

With their peripheral ports, Eaton's devices make it possible to connect a variety of components.

# **CAUTION**  When using commercially available peripheral devices (e.g., with the USB port), it is important to keep in mind that their EMC interference immunity parameters will normally be designed with office environments in mind. These devices are not suitable for operation in industrial environments!

### 4 Installation 4.8 External connections

### **4.8 External connections**

<span id="page-26-1"></span><span id="page-26-0"></span>**The external interfaces described below can be accessed on the back of the device, at the bottom of the computer housing.**

### **4.8.1 Ethernet connections**

Two Ethernet connections, each with its own RJ-45 port. The Ethernet controllers support transfer rates of 10 Mbit/s, 100 Mbit/s, and 1 Gbit/s.

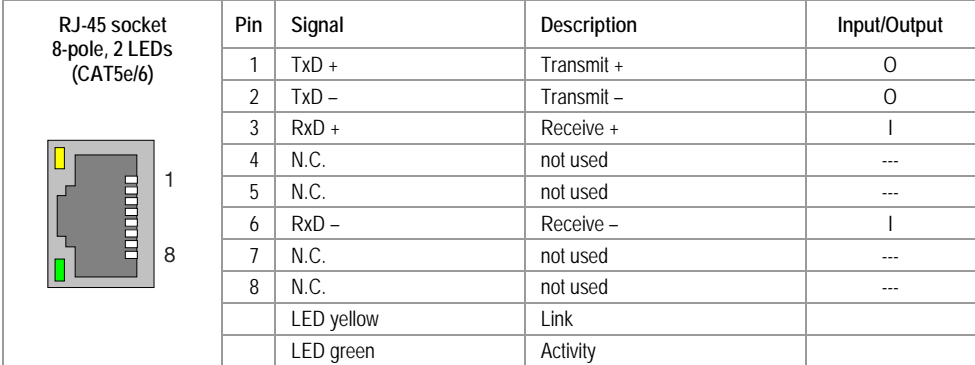

#### Configuration for the 10 Mbit/s and 100 Mbit/s operating modes

Tab. 3 Ethernet [10/100 Base-T]

#### **Pinout for the 1,000 Mbit/s operating mode**

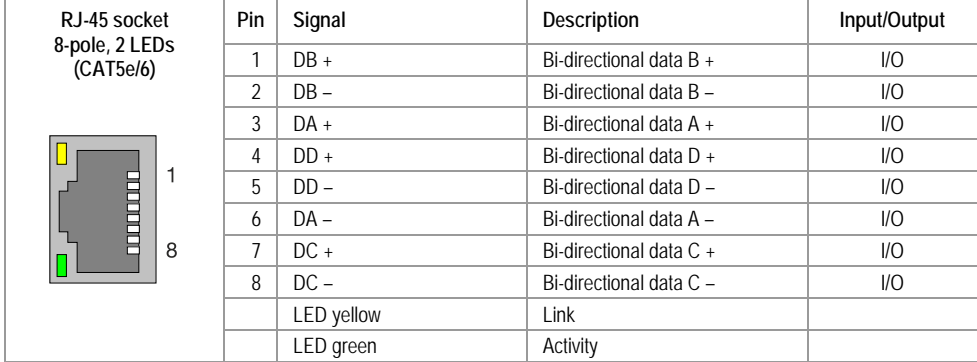

Tab. 4 Ethernet [1000 Base-T]

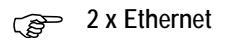

### 4 Installation

### 4.8 External connections

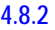

### **4.8.2 USB connections**

<span id="page-27-0"></span>Two 9-pole USB ports, Type A, for connecting USB peripherals.

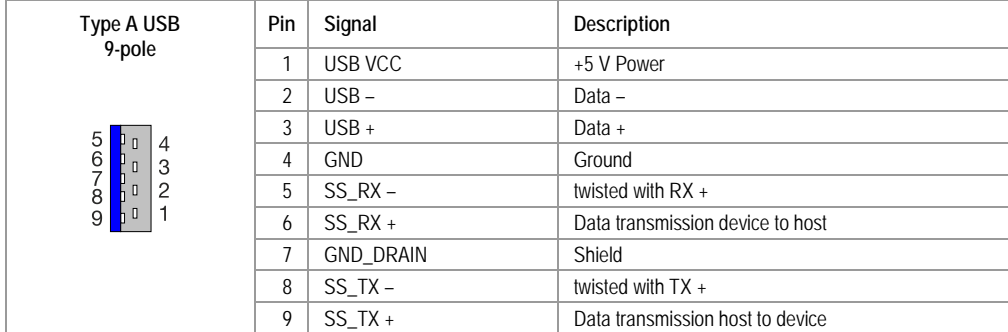

Tab. 5 USB 3.0

<span id="page-27-1"></span>**2 x USB 3.0**

### **4.8.3 DVI-I interface**

DVI-I interface, conforming to the DVI-I (dual-link) standard, for connecting (with a digital or analog signal) an external display unit.

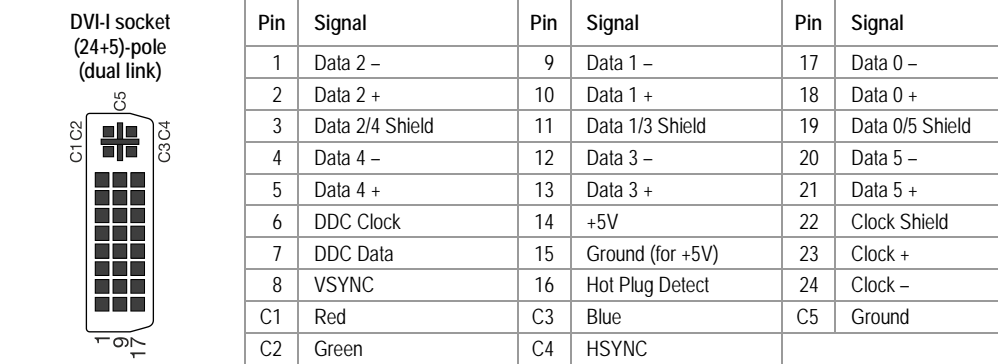

Tab. 6 DVI-I

#### **4.8.4 Serial interfaces**

### <span id="page-28-0"></span>RS 485/232

One serial interface on a 9-pole SUB-D plug that can be used as an RS 232, RS 422, or RS 485 port, configurable in the BIOS.

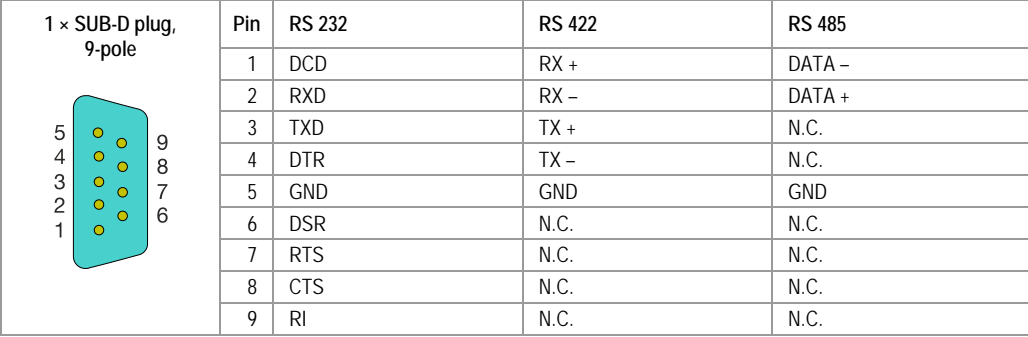

Tab. 7 RS 485/232

### **Default setting: half-duplex RS 485**

#### **RS 232**

One serial interface on a 9-pole SUB-D plug that can be used as an RS 232 port.

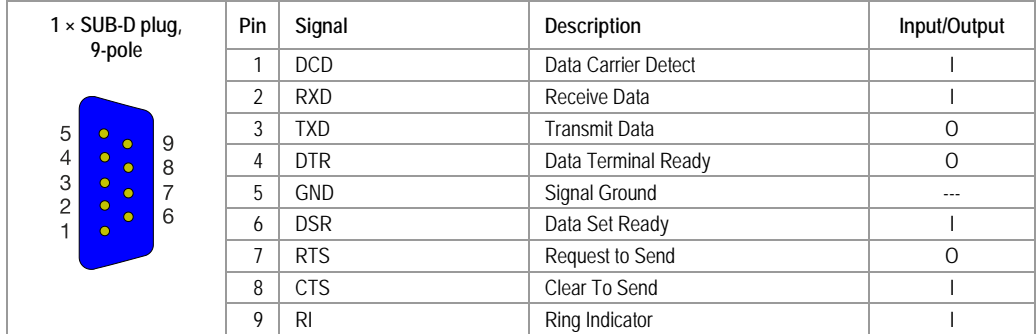

Tab. 8 RS 232

4 Installation

4.8 External connections

### 5 Commissioning and operation 5.1 Adding expansions to the XP-503

## **5 Commissioning and operation**

### **5.1 Adding expansions to the XP-503**

### **5.1.1 General prerequisites**

#### <span id="page-30-2"></span><span id="page-30-1"></span><span id="page-30-0"></span>**Limitation of Liability**

All technical data, certifications, and approvals will cease to apply/be void if expansions other than those approved by Eaton are used.

We will not assume liability for functional limitations resulting from the use of non-Eaton devices and components.

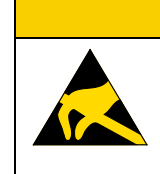

**ACAUTION** 

All cards and assembly parts are electrostatic-sensitive. Follow all ESD safety instructions. The symbol to the left is used to indicate the use of electrostatic-sensitive components.

#### **Precautions**

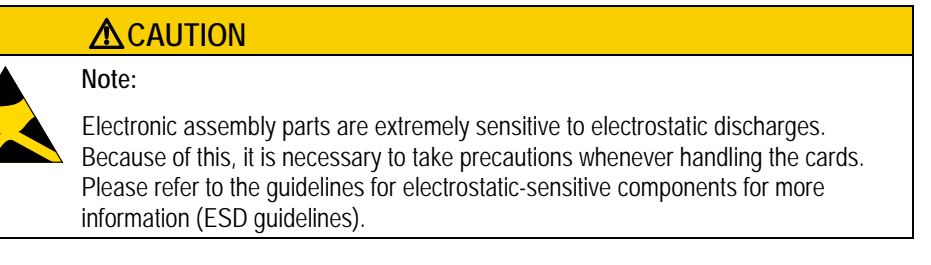

- Before plugging in or disconnecting components or expansion modules, disconnect the XP-503 from the power supply.
- $\blacksquare$  Before plugging in the cables, you will need to bring the static charge on your body to the same potential as the charge on the XP-503 and the cables. To do this, briefly touch the metal housing.
- $\Box$  Discharge the electrostatic charge on your tools.
- Wear an anti-static wrist strap when handling components.
- Leave components and expansion modules in their packaging until right before you install them.
- Grab components and expansion modules from the edge only  $$ do not touch connection pins or traces.
- Never run the XP-503 with the housing open.

### **CAUTION**

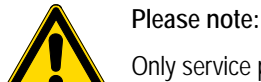

Only service personnel should be allowed to open the XP-503.

- 5 Commissioning and operation
- 5.1 Adding expansions to the XP-503

#### **Before opening**

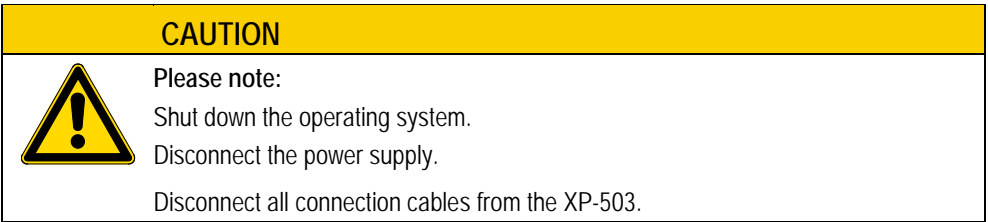

### **Remove the CFast card before opening the housing!**

#### **Open**

- Example: XP-503-15
- The following also applies to other device versions as applicable.

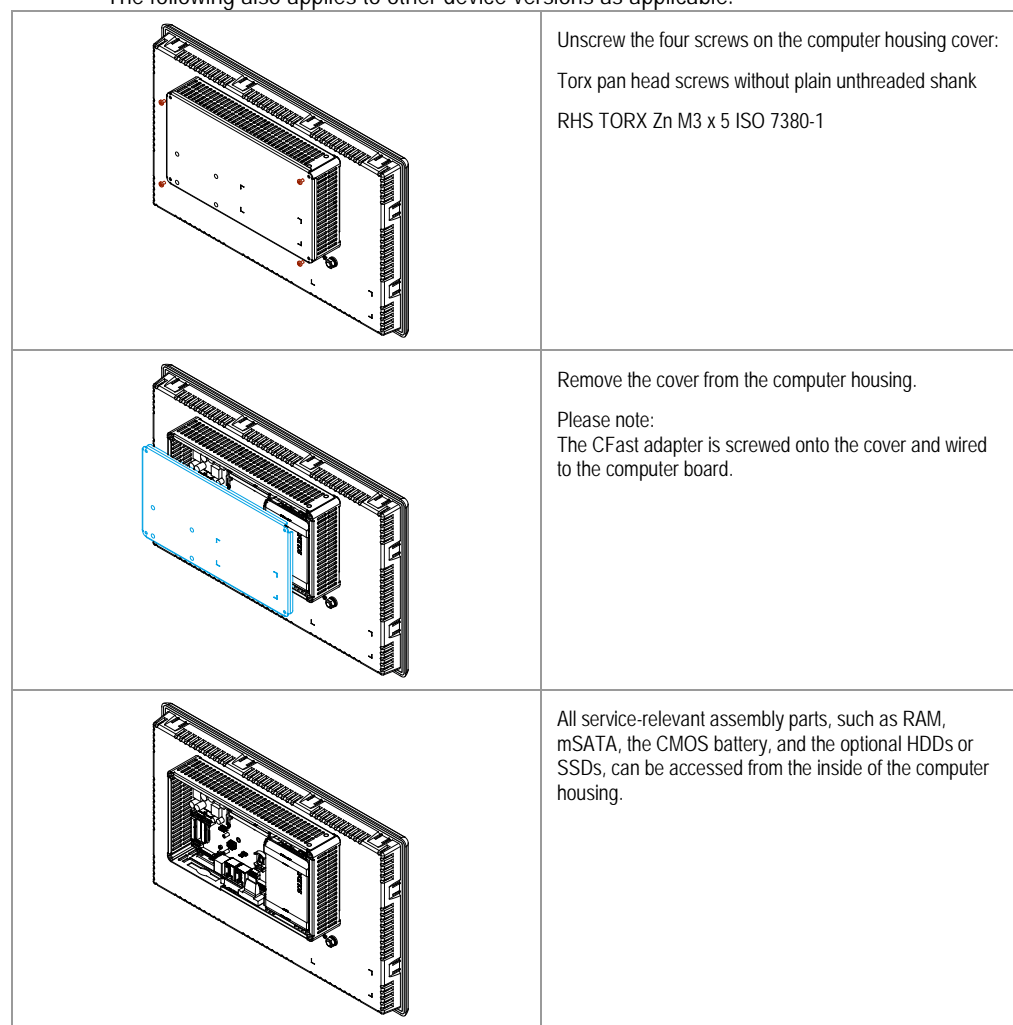

Abb. 7 Opening the device

## 5 Commissioning and operation 5.1 Adding expansions to the XP-503

### **Close**

When closing the device, follow the same steps you used to open it, but in opposite order.

### 5 Commissioning and operation

5.2 Connecting peripheral devices

**5.2 Connecting peripheral devices**

#### **5.2.1 Interfaces**

#### <span id="page-33-1"></span><span id="page-33-0"></span>**Connection locations**

The ports used to connect peripherals are located on the back of the housing.

■ These connections are accessible at the bottom of the computer housing (the housing does not need to be opened in order to access these ports).

#### Example: XP-503-15

The following also applies to other device versions as applicable.

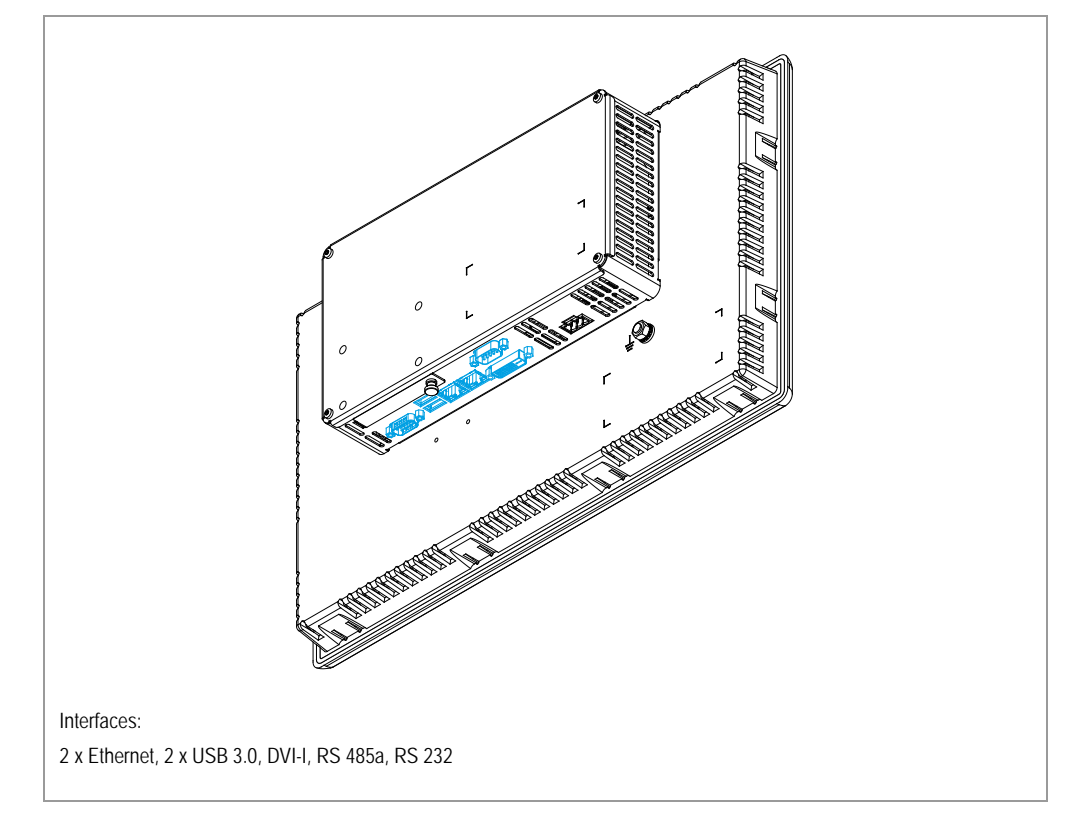

Abb. 8 Connection locations

**Do not plug in or disconnect any plugs during operation! Before connecting peripherals, make sure they are designed for use in industrial environments! For the ports' layout, see the nameplate on the back of the housing.**

**The connections are standard contacts with the corresponding standard pinouts.**

### **Connections layout**

The connections listed below are the external interfaces on the computer board installed in the XP-503. They can be found on the back of the device, at the bottom of the computer housing.

#### Example: XP-503-15

The following also applies to other device versions as applicable.

Bottom of housing:

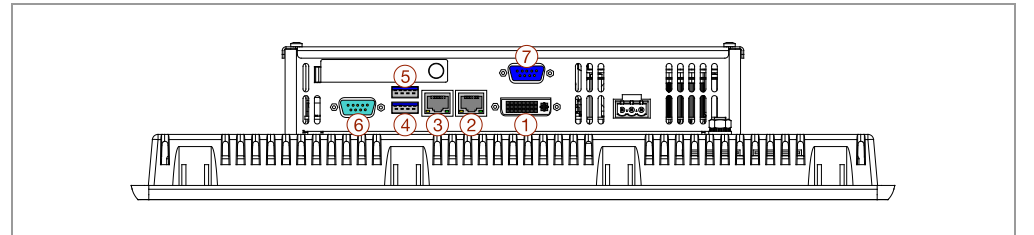

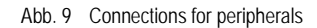

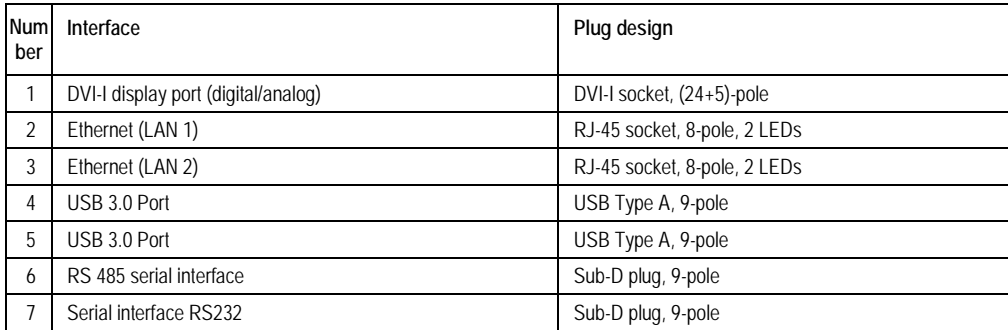

Tab. 9 Interfaces

5.2 Connecting peripheral devices

### **5.2.2 Periphery**

<span id="page-35-0"></span>**Connected devices must have the CE mark (for industrial environments!). An external keypad can be used simultaneously with the touch panel.**

#### **Keypad**

The XP-503 has been designed to work with the following keypads:

**USB** keypad

A USB keypad can be connected to one of the USB interfaces. It may be necessary to install a USB keypad driver the first time you use the keyboard.

#### **Mouse**

The XP-503 has been designed to work with a variety of mouse types:

■ Serial mouse

A serial mouse can be connected to the serial ports (RS 232). The matching mouse driver must be installed and configured before being able to use the mouse.

**USB** mouse

A USB mouse can be connected to one of the USB ports.

It may be necessary to install a USB mouse driver the first time you use the mouse.

#### **Printer**

A printer can be connected to one of the USB ports and used once the corresponding printer driver has been installed.

#### **USB flash drive**

A USB stick can be plugged into one of the USB interfaces.

#### **Display**

An external display unit can be connected to the DVI-I interface.

#### **Ethernet network**

The XP-503 can be connected to various computer networks using the two RJ-45 ports that serve as Ethernet ports.

Ethernet is a standard used for local networks, and requires twisted-pair cables in order to connect the computers.
## 5 Commissioning and operation 5.3 Using the storage media

**5.3 Using the storage media**

#### **5.3.1 CFast memory card**

The CFast slot can be accessed at the bottom of the computer housing. The card adapter is screwed onto the computer housing's cover and is connected to a SATA interface on the computer board. A cover prevents the card itself from falling out.

#### Example: XP-503-15

The following also applies to other device versions as applicable.

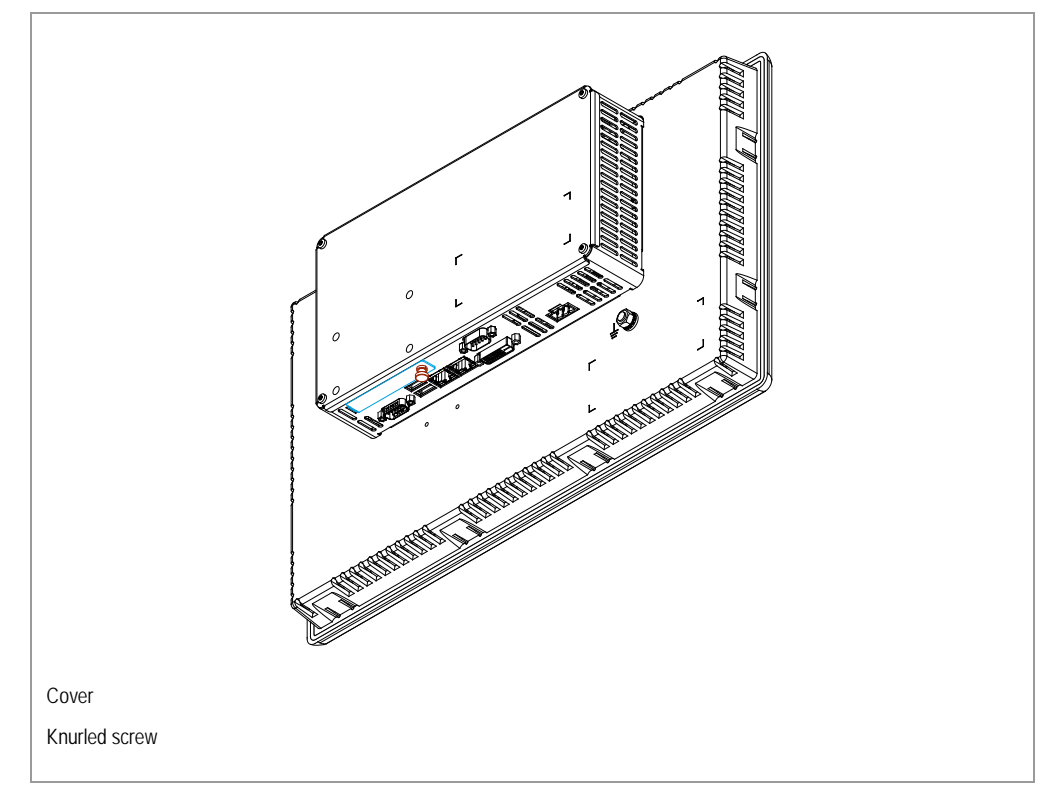

Abb. 10 CFast memory card location

## 5 Commissioning and operation

5.3 Using the storage media

## **CAUTION**

### **Note:**

Before changing the card, the device must be disconnected from the power supply. If you install a card adapter, make sure that you use the CFast cards compatible with it. A cover must be used to protect the card from falling out. If you release the card from the adapter, make sure that it does not fall down onto

**The CFast card can be inserted and changed without opening the housing.** 

the floor: The card will come out from the bottom of the slot!

## 5 Commissioning and operation 5.3 Using the storage media

#### **Changing the CFast memory card**

Example: XP-503-15

The following also applies to other device versions as applicable.

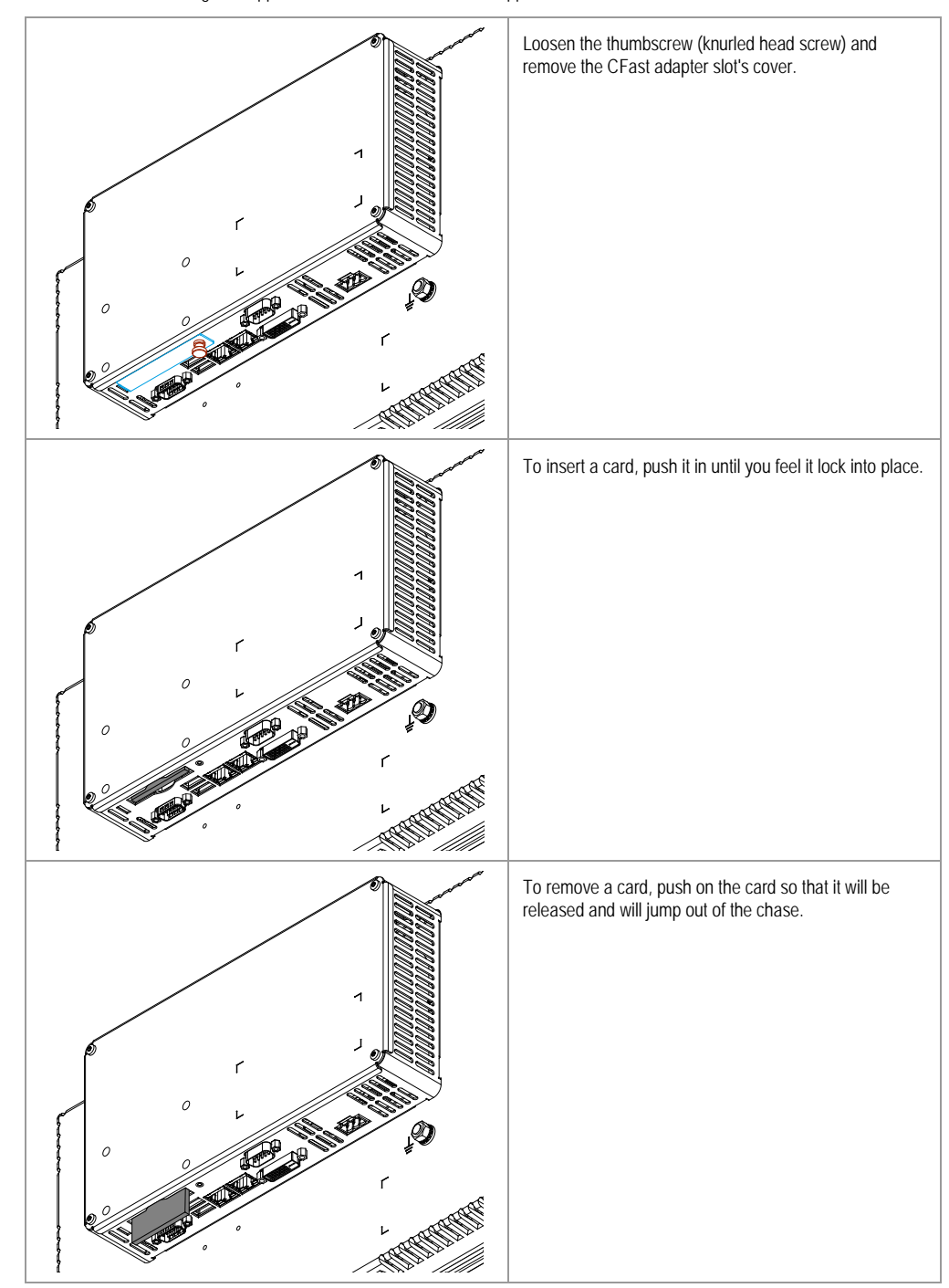

Abb. 11 Changing the CFast memory card

5.4 Using the XP-503

## **5.4 Using the XP-503**

#### **Touch panel**

- **Projected capacitive touch panel (PCT)**
- $\blacksquare$  Multi-touch capable
- 4-point touch operation
- 2-point touch operation when using the EMC touch sensitivity setting

The device features a touch panel with multi-touch capabilities. It is controlled by means of touching, inching, and gestures, all of which require the operator to touch the screen with their fingertips. More specifically, gestures can be carried out using multiple fingers at the same time.

## **5.5 Safety Instructions**

Using the XP-503 entails additional risks associated with using a touch panel device with multi-touch capabilities.

Observe the following instructions in order to keep you and others safe and avoid property damage.

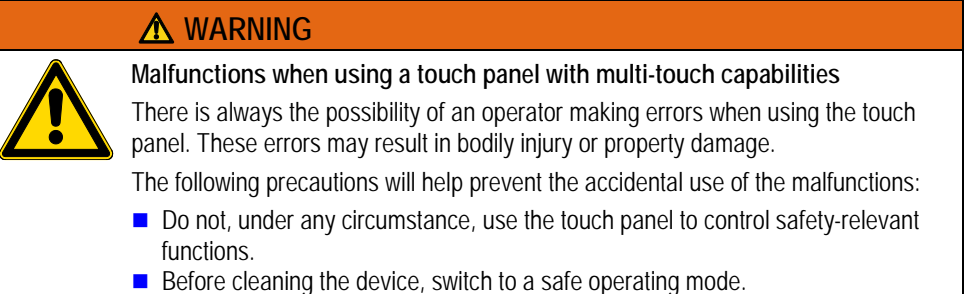

Before performing maintenance work, disconnect it from the power supply.

## **WARNING**

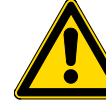

**Incorrectly using the multi-touch functions**

Performing gestures incorrectly on the touch panel can result in system operation errors and, consequently, in bodily injury.

Before using the device, make sure you are thoroughly familiar with the Windows operating system's multi-touch functions, as well as with the application you will be using and its functions. Make sure that the gestures you perform on the multi-touch display will be recognized by the application. It may be necessary to practice certain gestures beforehand.

#### **WARNING**

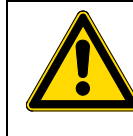

**Risk of functions being triggered accidentally by conductive material in soiling**

If the device's touch panel is soiled, any conductive material present in the dirt may trigger unexpected operator actions. When functions are triggered incorrectly in the system, bodily injury and property damage may occur.

Keep the touch panel clean at all times and take suitable measures in order to protect it from soiling.

Before using the device, check which types of potential soiling may accumulate on the touch panel and which functions may be triggered incorrectly as a result.

#### **WARNING**

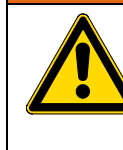

**Potential damage when installing and operating the device**

Scratches and other damage on the device's glass panel may trigger unexpected operator actions. When functions are triggered incorrectly in the system, bodily injury and property damage may occur.

Make sure that the glass panel is not damaged during installation or use.

## **WARNING**

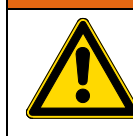

**Dangerous currents when installing and connecting the device** Connecting the device incorrectly may result in dangerous currents and overvoltage being produced.

Always connect the protective conductor before anything else.

- 5 Commissioning and operation
- 5.5 Safety Instructions

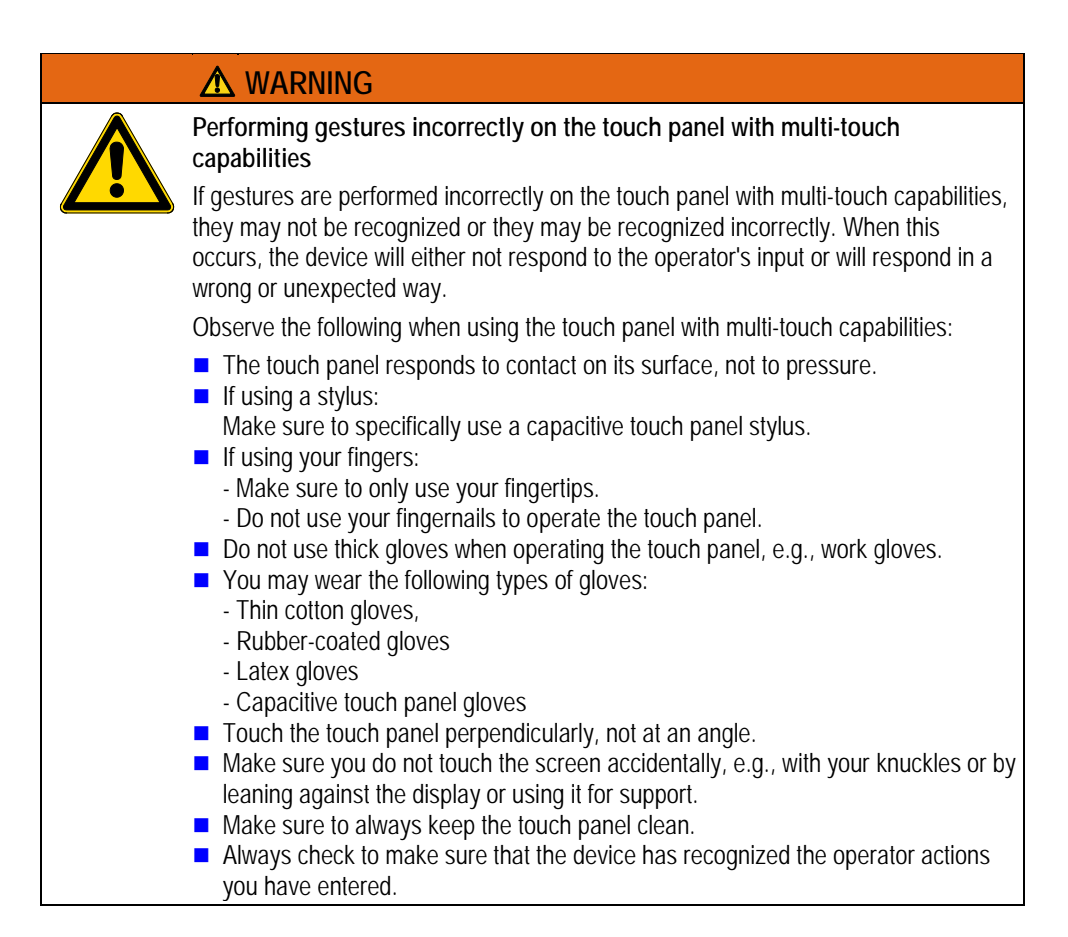

### **5.5.1 Commissioning**

#### **Windows operating system**

**Note:**

**Taking appropriate precautions will make it possible to prevent other malfunctions while the device is running.**

#### **SleepTime**

#### **CAUTION**

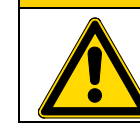

If the hibernation function is used, the image shown on the device may change after the device wakes up from hibernation.

#### **Disabling hibernation**

**To disable hibernation in the Windows operating system, go to "Start > Control Panel > Hardware and Sound > Power Options" and navigate through the appropriate options.**

#### **Screen saver**

 $\overline{\mathcal{L}}$ 

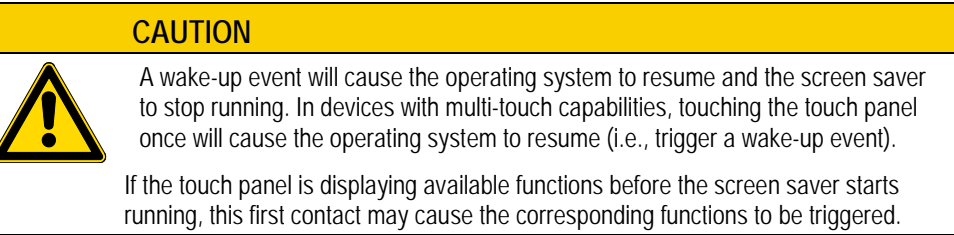

#### **Disabling the screen saver**

**To disable the screen saver in the Windows operating system, go to "Start > Control Panel > Appearance and Personalization > Display" and navigate through the appropriate options.**

### **CAUTION**

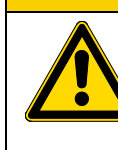

**Make sure that important operating functions can only be triggered by using multiple fingers at the same time**

Important operating functions must be programmed in such a way that they can only be triggered by gestures requiring multiple fingers on the touch panel at the same time.

## 5 Commissioning and operation

5.5 Safety Instructions

#### **Static touch panel contact**

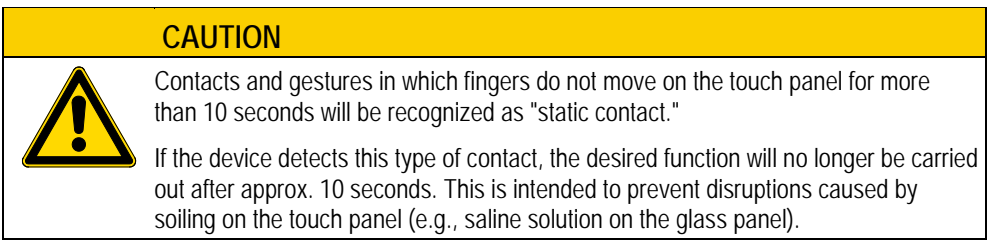

## **Avoiding static contact and continuing to run intended functions**

- **After approx. 10 seconds, touch the corresponding icon on the touch panel again and check the results.**
- If you will be using an operator action for an extended continuous period of time, **move your finger(s) slightly during the process.**

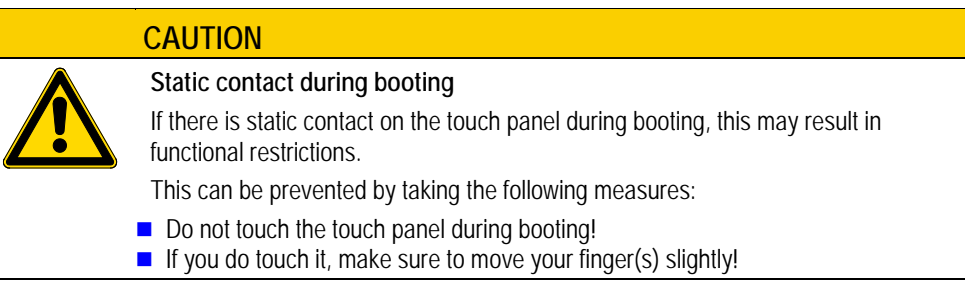

#### **5.6 XP-503 with Windows Embedded Standard 7**

The XP-503 standard devices are pre-installed with the Microsoft Windows Embedded Standard 7 operating system. If your XP-503 is not a standard device or is operated with a different operating system these operating system specific descriptions may or may not apply to your device.

The general functions of the Windows Embedded Standard 7 operating system can be found in the open-access system descriptions from Microsoft®.

The following instructions describe only specific functions of the XP-503 standard devices operating with the Windows Embedded Standard 7 operating system.

#### **5.6.1 Protect Mode (Operated with two drives, C:\ and D:\)**

The Eaton XP-503 family of products running the Windows Embedded Standard 7 operating system have a unique and exclusive Protect Mode™ feature that safeguards the integrity of files stored on the C:\ drive of your operating system. This feature ensures that data and operating system files cannot be modified by anyone or corrupted by unexpected power disruptions. As a result, you can be confident that the XP-503 meets your rigorous industrial environmental requirements and can be protected against all unauthorized alterations.

When enabled, Protect Mode actively protects your XP-503 unit from unwanted change. As changes are made to data and files on the C:\ drive they appear to be saved but in reality they are saved in volatile DRAM memory. This means that when the XP-503 is restarted, all of the changes will be deleted from memory and the last information saved in the C:\ drive will be used. With this in mind, all changes made that are to be stored in the C:\ drive must be saved or committed so that the next time the XP-503 is restarted the new data will be available.

Types of data stored on the C:\ drive include:

- **Operating system functionality**
- $\blacksquare$  Time/date data
- **Ethernet port settings**
- Windows registry settings
- Windows driver installations
- Visualization runtime software and communications drivers
- **Visualization project files**

The Protect Mode feature is based on the Windows Embedded EWF (Enhanced Write Filter) function, descriptions of the detailed manual operations can be found on the Internet.

#### 5.6 XP-503 with Windows Embedded Standard 7

#### **Protect-Mode data organization**

C:\ drive

 $\rightarrow$  Protected by Protect Mode when enabled Files to be installed and changed only at initial device setup and should remain unchanged under normal operation.

Other drives (such as D:\)

 $\rightarrow$  Not protected, even when Protect Mode is enabled Files to be stored through normal operations: process data, trends, recipes, alarm lists, ...

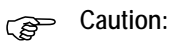

**If Protect Mode is active and extensive changes are made to the C:\ drive (e.g. software installations), volatile memory may become full resulting in system errors.**

#### **Protect Mode Save Operation**

When the Eaton XP-503 unit's Protect Mode is active the unit is protected against any changes to data stored on the C:\ drive. In order to save desired data changes to the C:\ drive the Protect Mode Save operation must be run, extensive changes to C:\ drive (software installations) must be executed with Protect Mode disabled.

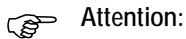

**Extensive changes to C:\ drive (software installations) must be executed with Protect Mode disabled.**

It is good practice to shut down and re-start the XP-503 in preparation of making permanent changes to the C:\ drive. This step will ensure that all data stored in volatile memory is cleared so that no unexpected corruption or changes will take place on your C:\ drive. Once the XP-503 has been restarted, make your changes and then save the changes by selecting "Start $\rightarrow$ All Programs → Eaton → Protect Mode Manager". From the Protect Mode Manager window select the "Protect Mode Save" tab and click on the "Commit" button.

Once the Protect Mode Save operation has been launched, the changes that affect the C:\ drive will be saved and then the XP-503 unit will automatically shut down and then restart, back in Protect Mode.

## 5 Commissioning and operation 5.6 XP-503 with Windows Embedded Standard 7

#### **Disabling Protect Mode**

Protect Mode is active and enabled at the factory but it is possible for the user to disable the Protect Mode feature of the XP-503. Reasons for doing so include the need to install a software program that is very large or one that requires multiple reboots to complete its installation.

To do so, open Protect Mode Manager by selecting "Start→All Programs→Eaton→Protect Mode Manager". From the Protect Mode Manager window select the "Advanced" tab and click on the "Disable Protect Mode Save" button. The system will then reboot and flush any pending changes to the protected C:\ drive. Upon reboot Protect Mode will be disabled and while in this mode the XP unit will behave like any other Windows PC, meaning that it is subject to all forms of malware including viruses, and adware and it must be shut down through the normal Windows shutdown mechanism to prevent potential corruption of the operating system.

It is recommended that the XP unit be removed from any plant network while Protect Mode is disabled and that all media used for software installation to be connected to the unit are scanned for malware prior to attachment.

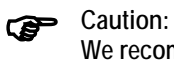

**We recommend to operate the device always with protect mode activated.**

#### **Enabling Protect Mode**

Once all desired changes have been made the user should place the XP unit back in Protect Mode through the Advanced tab of the Protect Mode Manager utility (Start $\rightarrow$ All Programs $\rightarrow$ Eaton → Protect Mode Manager) by clicking on the "Enable Protect Mode Save" button. This will force a reboot and return the XP unit to its normal protected state.

#### 5 Commissioning and operation

5.6 XP-503 with Windows Embedded Standard 7

#### **5.6.2 Managing Accounts and Auto Logon functionality**

#### **Managing Accounts**

There is an "Administrator" user account set up on your Eaton XP-503 unit when shipped from the factory.

User: Administrator (XP-503 user names **are not** case sensitive) Password: Administrator (XP-503 passwords **are** case sensitive)

The XP-503 is set up to automatically log in to the Administrator account, which is why the normal Windows Security dialog box does not appear upon boot-up.

If you are connecting your Eaton XP-503 unit to a larger network, you may wish to modify the Administrator account name and password to protect the XP-503 unit from unauthorized access.

#### **Modifying an Account Name and Password**

You can modify the "Administrator" and any other account name password from the "User Accounts" utility in "Control Panel" (Start $\rightarrow$ Control Panel $\rightarrow$ User Accounts).

Once the Administrator password has been successfully modified you must follow the Account Auto Logon Feature section in order to continue to automatically log in to the Administrator account at boot-up.

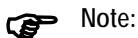

**All changes made to the C:\ drive when Protect Mode is active must be saved or committed so that the next time the XP-503 is restarted the changes will be retained. Refer to the "Protect Mode" section for additional information about saving files to the C:\ drive.**

#### **Account Auto Logon Feature**

The "Auto Logon" feature is used to automatically log into a specified account name and password. By default, the "Auto Logon" feature is enabled and logs into the "Administrator" account, using "Administrator" as the account name and password.

If you want to change the Auto Logon features, refer to the descriptions below.

Rote:

**You must have administration privileges in order to disable/change the Auto Logon feature.**

Windows: "Start $\rightarrow$ Run", type "control userpasswords2" and press OK.

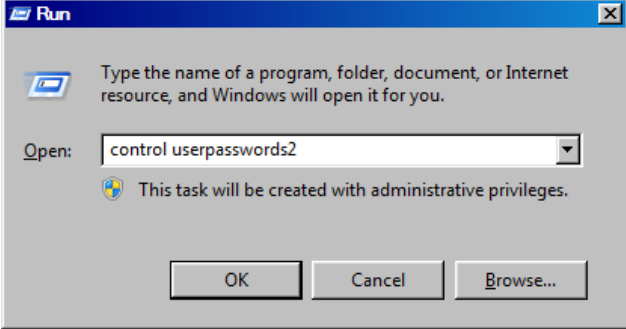

## 5 Commissioning and operation 5.6 XP-503 with Windows Embedded Standard 7

Following dialog box appears:

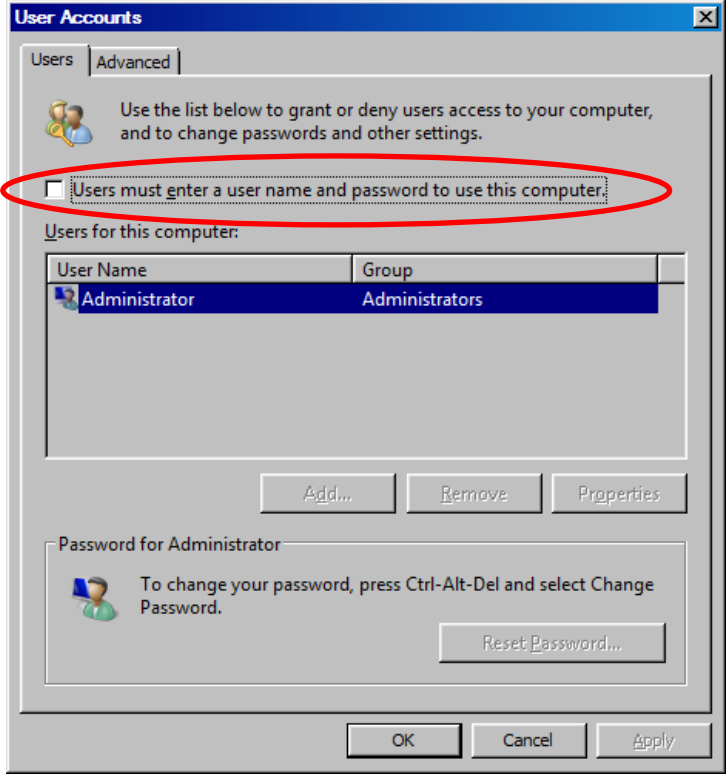

Use the Check box "Users must enter a user name and password to use this computer" to enable/disable the Auto Logon feature.

Check box "checked":  $\rightarrow$  Auto Logon is <u>not</u> activated<br>Check box empty:  $\rightarrow$  Auto Logon is enabled, whe

- 
- $\rightarrow$  Auto Logon is enabled, when enabling a dialog box appears for you to enter the username and password.

5 Commissioning and operation

5.6 XP-503 with Windows Embedded Standard 7

#### **5.6.3 Touch parameters**

The XP-503's touch panel has three sensitivity settings available. To select one of them, follow the steps below:

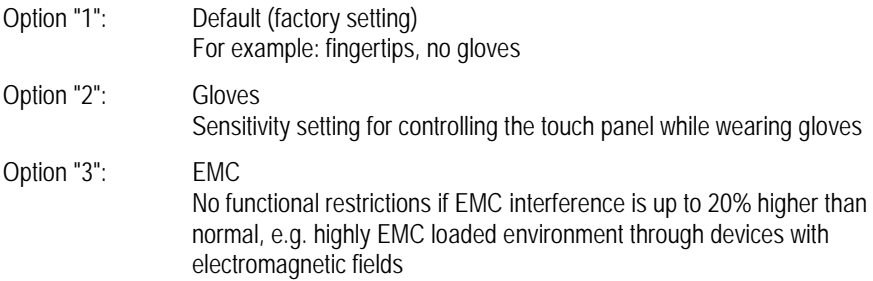

#### **Set parameters**

In the Windows operating system, go to "Start $\rightarrow$ All Programs $\rightarrow$ Eaton $\rightarrow$ TouchParameter".

The cmd window will open.

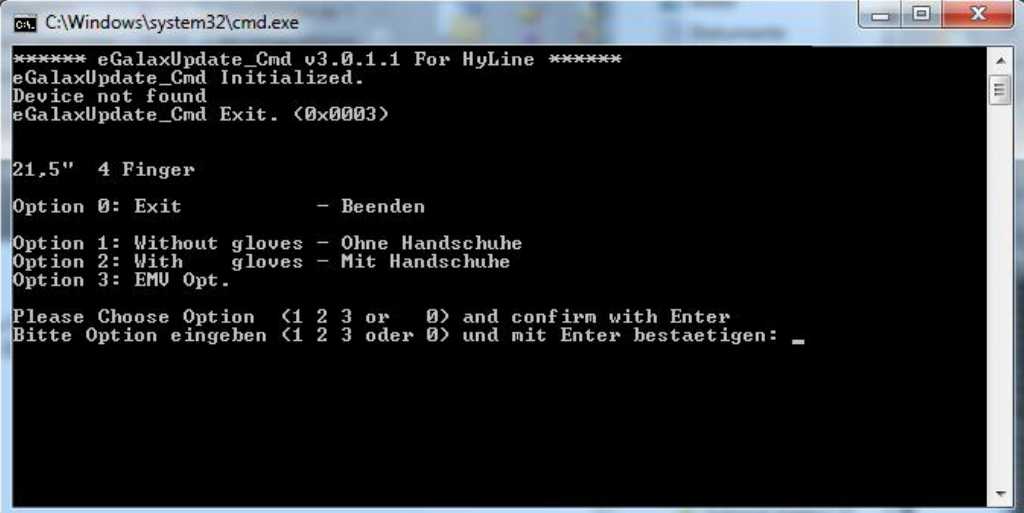

- Select the setting you want to use: 1 Standard
	- 2 Glove
	- 3 EMC
- $\Box$  Confirm by pressing the Enter key.

The program will start.

## 5 Commissioning and operation 5.6 XP-503 with Windows Embedded Standard 7

Once the program is successfully completed, the following line will appear: "Firmware update Success".

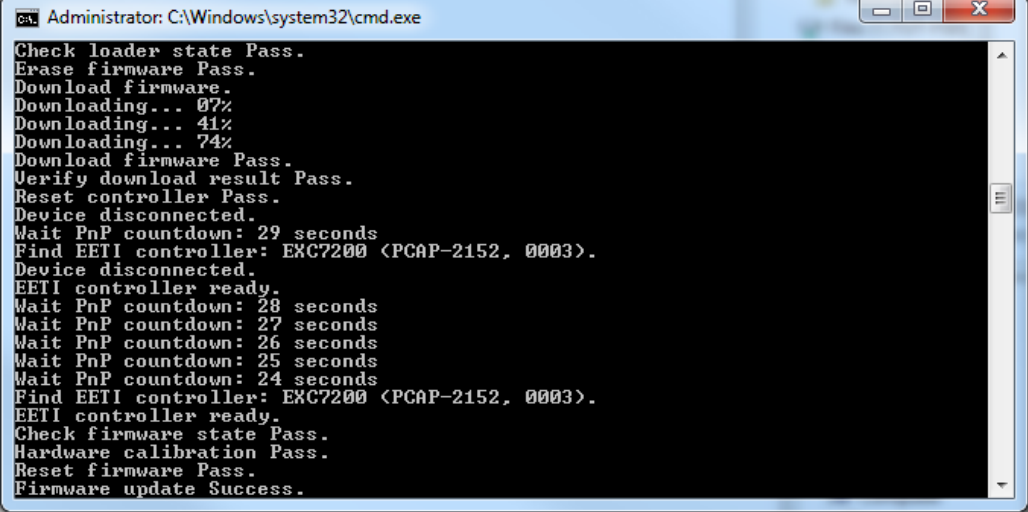

The program will return to the starting screen.

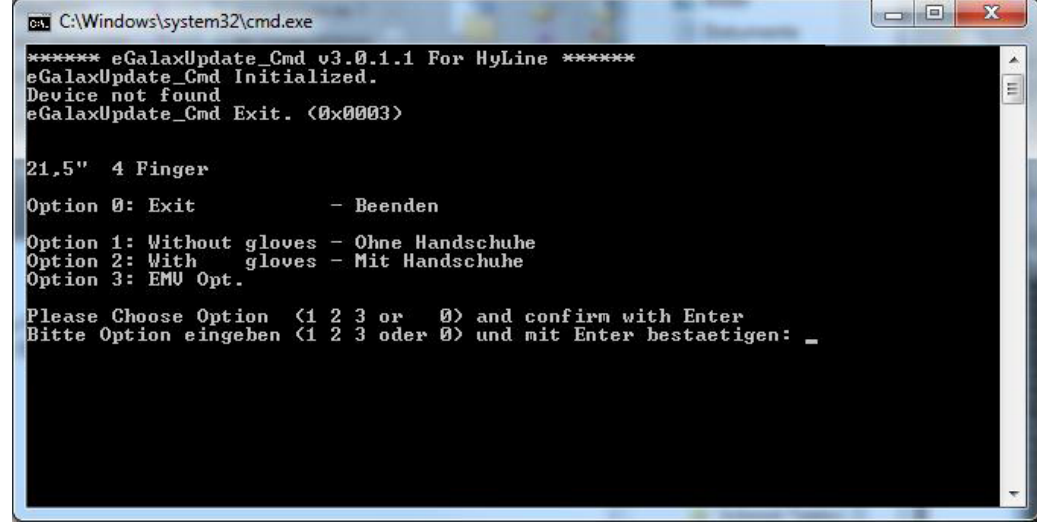

Select '0'.

**Press the Enter key** to exit the program.

### 5 Commissioning and operation

5.6 XP-503 with Windows Embedded Standard 7

#### **5.6.4 License Eaton Galileo-Open Runtime**

XP-503 device types, which are licensed for Eaton Galileo Open Runtime, are licensed at the factory for the Galileo runtime software and enabled with 340 license points. Shipped from the factory only the license is installed on the device, the Galileo Open runtime software and the project files need to be transferred by the Galileo Development Software tools to the XP-503 (device selection Galileo Open) from the development PC. For further information on these tools consult the Galileo software manuals.

#### **5.6.5 License Eaton Visual Designer Runtime**

XP-503 device types, which are licensed for Eaton Visual Designer runtime, are licensed at the factory for Eaton Visual Designer runtime and enabled with 4000 Tags, 5 drivers, and one each of the three web client types, Thin Client, Secure Viewer, and Mobile Access. Shipped from the factory the license is installed on the device and a recent version of Visual Designer runtime is installed. Further information about Visual Designer and how to update the software version and download the runtime project consult the Visual Designer software manual and help files.

## 6 Maintenance and repairs 6.1 Safety instructions

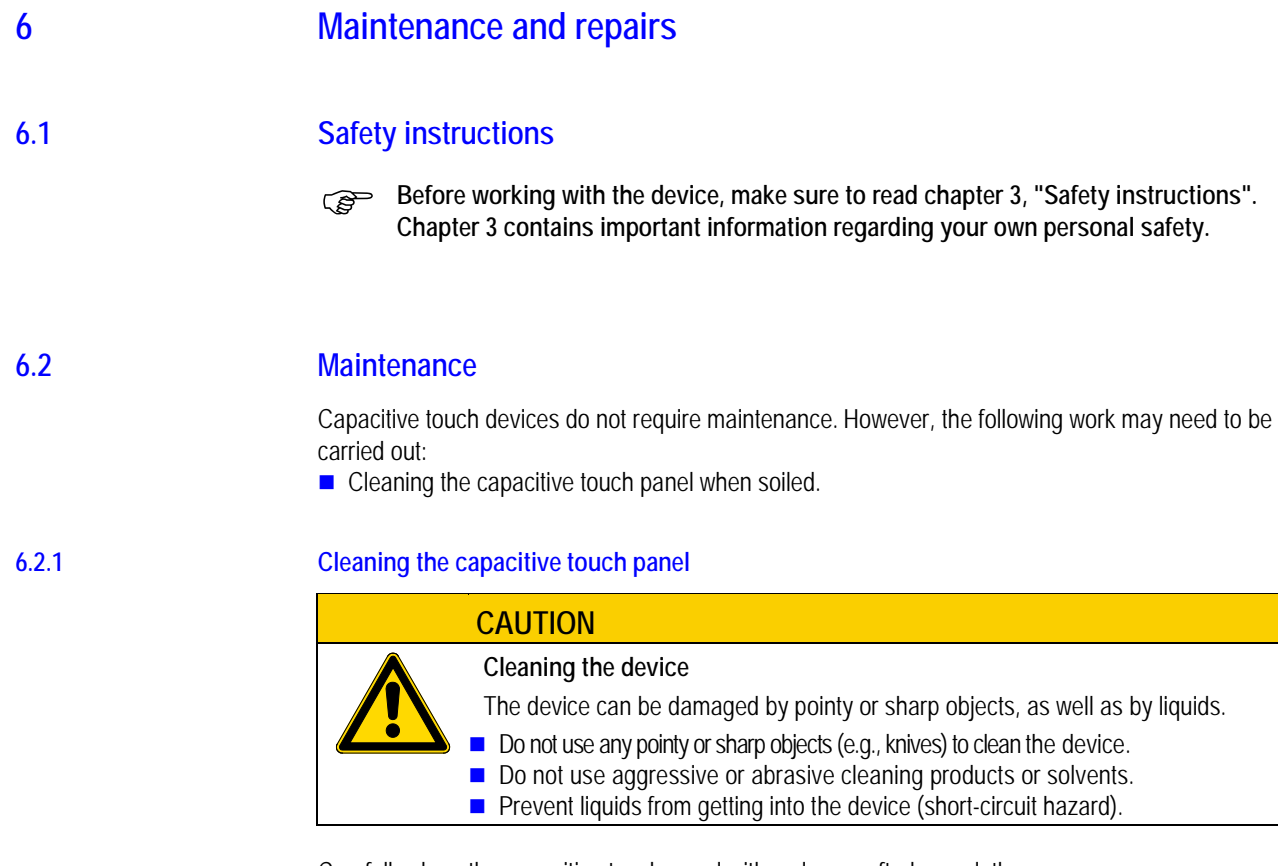

Carefully clean the capacitive touch panel with a clean, soft, damp cloth.

If there are any spots that are proving difficult to get off, spray a little dishwashing liquid on the damp cloth first.

**6.2.2 Battery**

The battery in the device can be replaced.

## 6 Maintenance and repairs

6.3 Repairs

## **6.3 Repairs**

The device should only be opened by the manufacturer or by an authorized repair center. For repairs, please contact your vendor or Eaton's Technical Support. Use the original packaging to ship the device.

## **7 Storage, transport and disposal**

## **7.1 Safety instructions**

**Before installing and commissioning the device, make sure to read chapter 3, "Safety instructions". Chapter 3 contains important information regarding your own personal safety.**

## **7.2 Storage**

The ambient conditions for storage need to be met.

## **7.3 Transport**

When transporting or shipping the device, make sure that the device is not damaged (use appropriate packaging).

All ambient conditions need to be met during transportation and shipping as well.

Check the device for transit damage after arrival.

7.4 Disposal

## **7.4 Disposal**

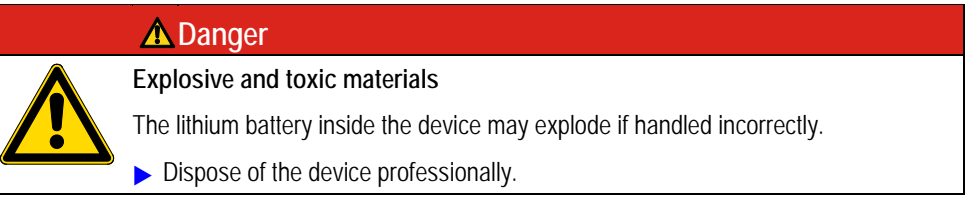

Devices no longer being used must be professionally disposed of as per local standards or returned to the manufacturer or relevant sales department.

#### **Materials used in the device**

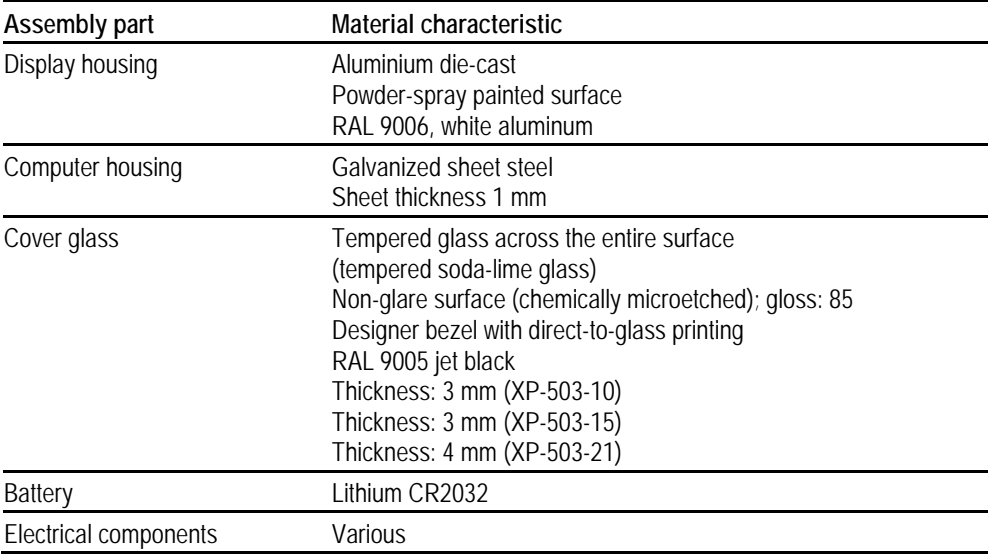

Tab. 10 Materials used in the device

#### **Materials used in the packaging**

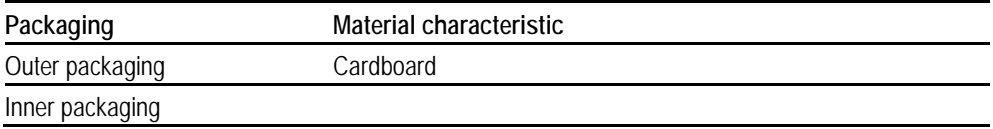

Tab. 11 Materials used in the packaging

## **8 Technical data**

- **8.1 Dimensions for XP-503 with 25.65 cm (10.1") display**
- **8.1.1 Front dimensions**

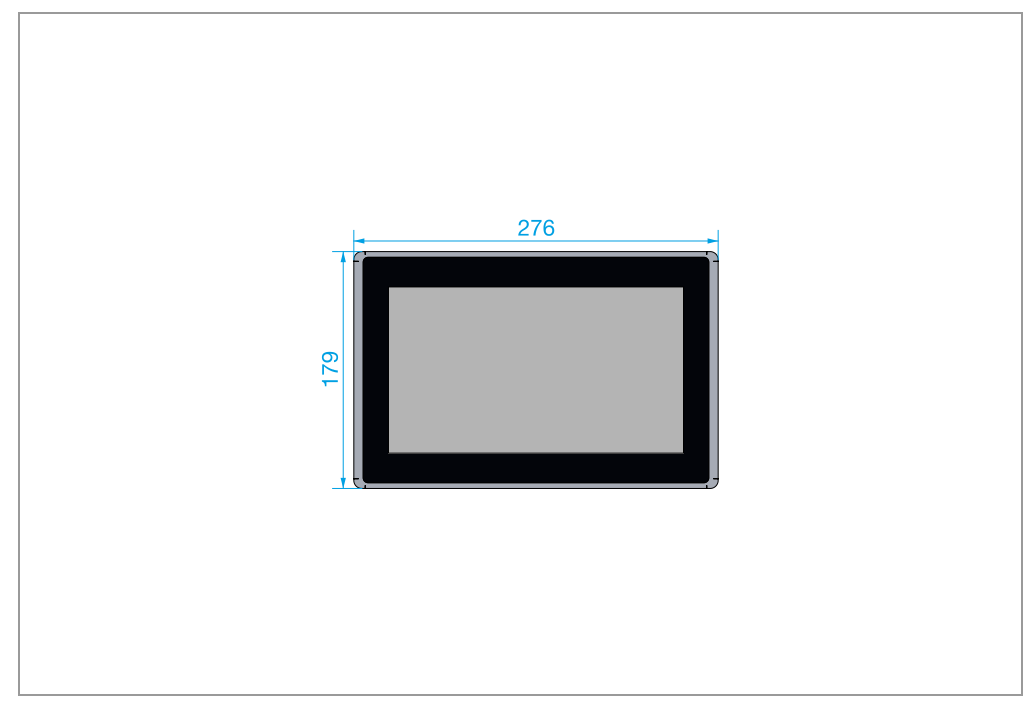

Abb. 12 XP-503-10 – Front dimensions

## 8 Technical data

8.1 Dimensions for XP-503 with 25.65 cm (10.1") display

**8.1.2 Device dimensions**

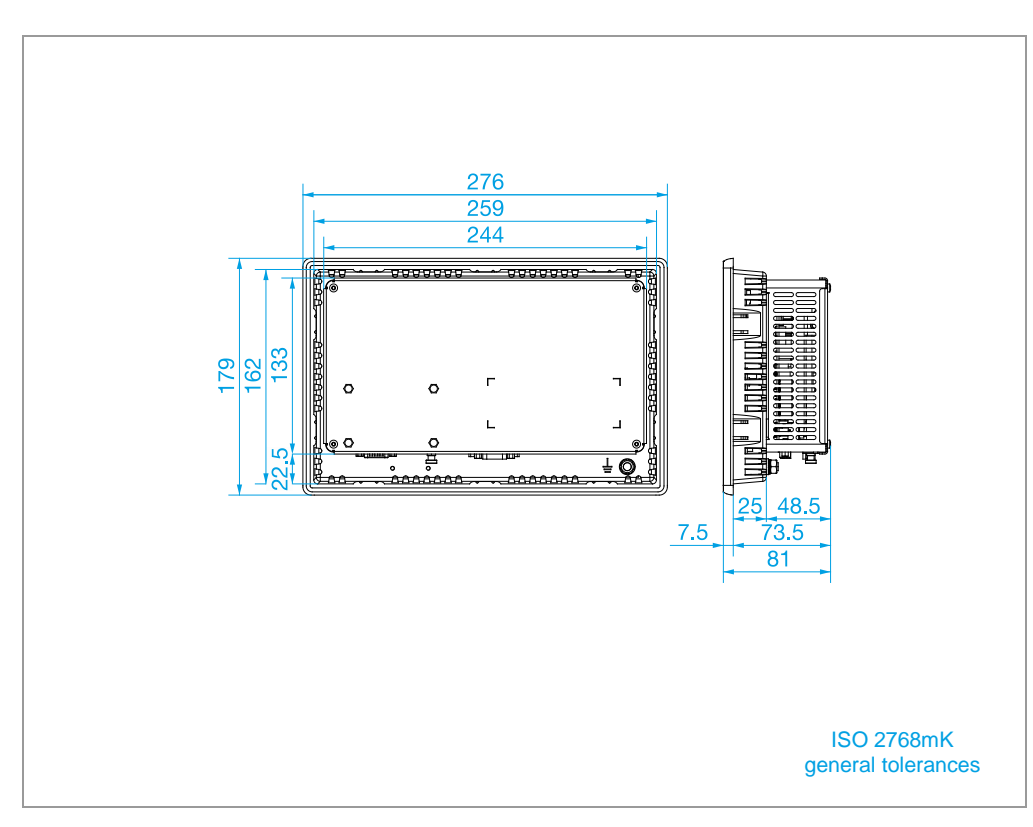

Abb. 13 XP-503-10 – Device dimensions

## 8 Technical data 8.1 Dimensions for XP-503 with 25.65 cm (10.1") display

# **8.1.3 Fitting dimensions**

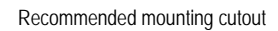

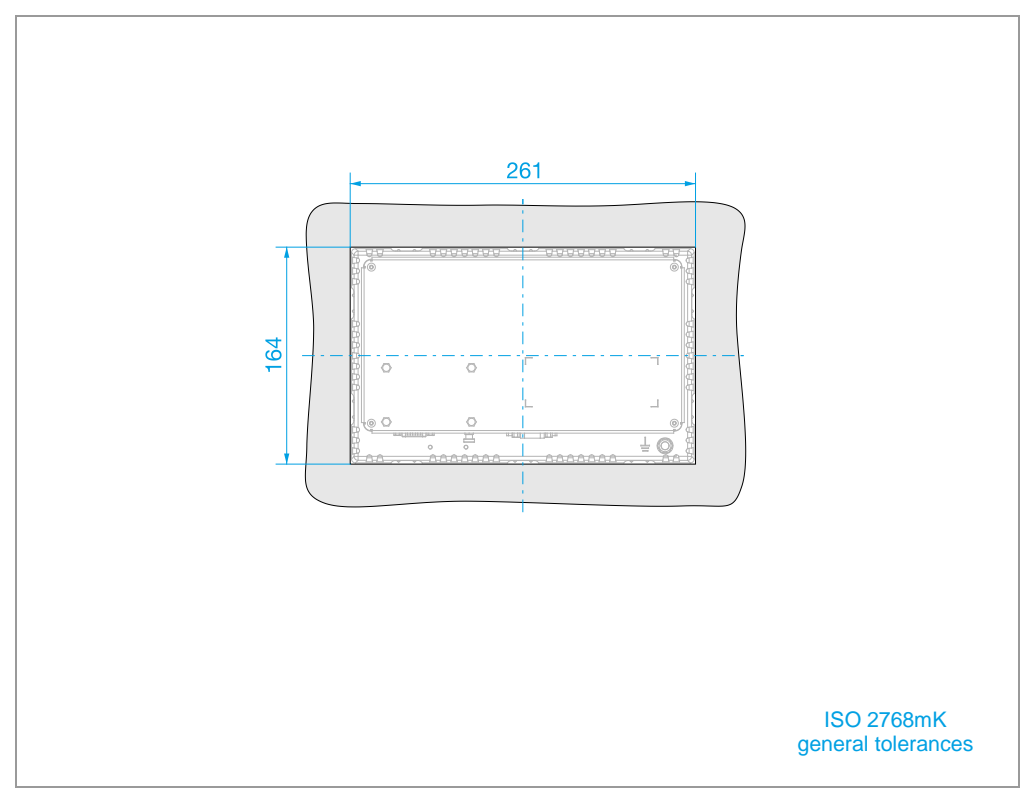

Abb. 14 XP-503-10 – Fitting dimensions

8.2 Dimensions for XP-503 with 39.6 cm (15.6") display

## **8.2 Dimensions for XP-503 with 39.6 cm (15.6") display**

# **8.2.1 Front dimensions**

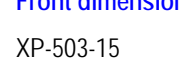

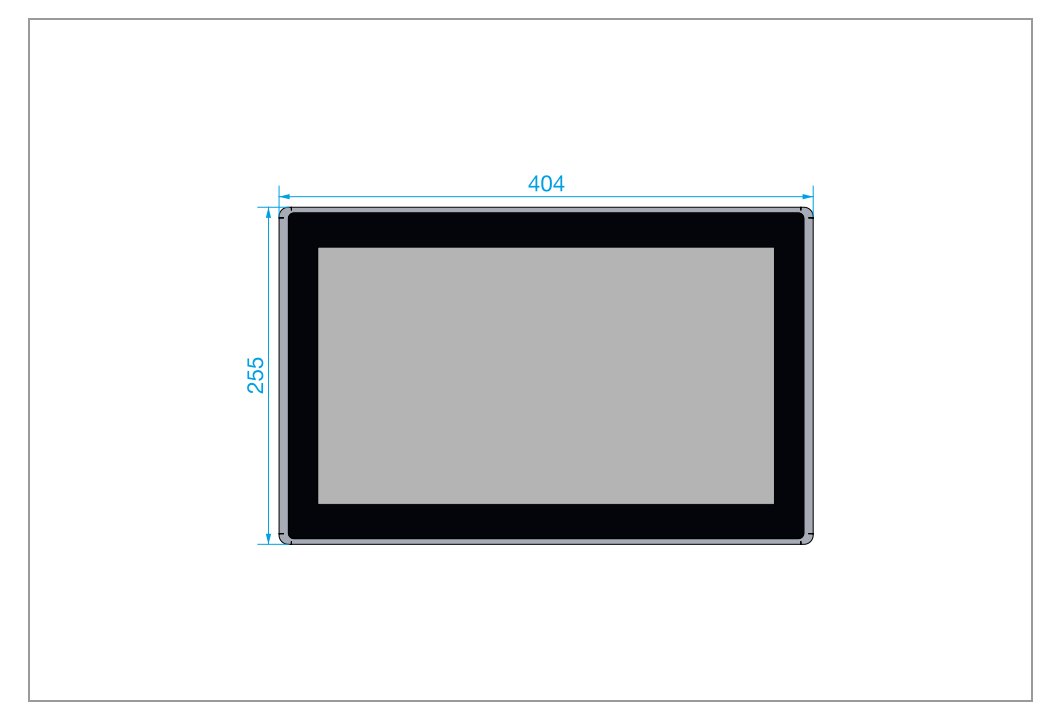

Abb. 15 XP-503-15 – Front dimensions

## **8.2.2 Device dimensions**

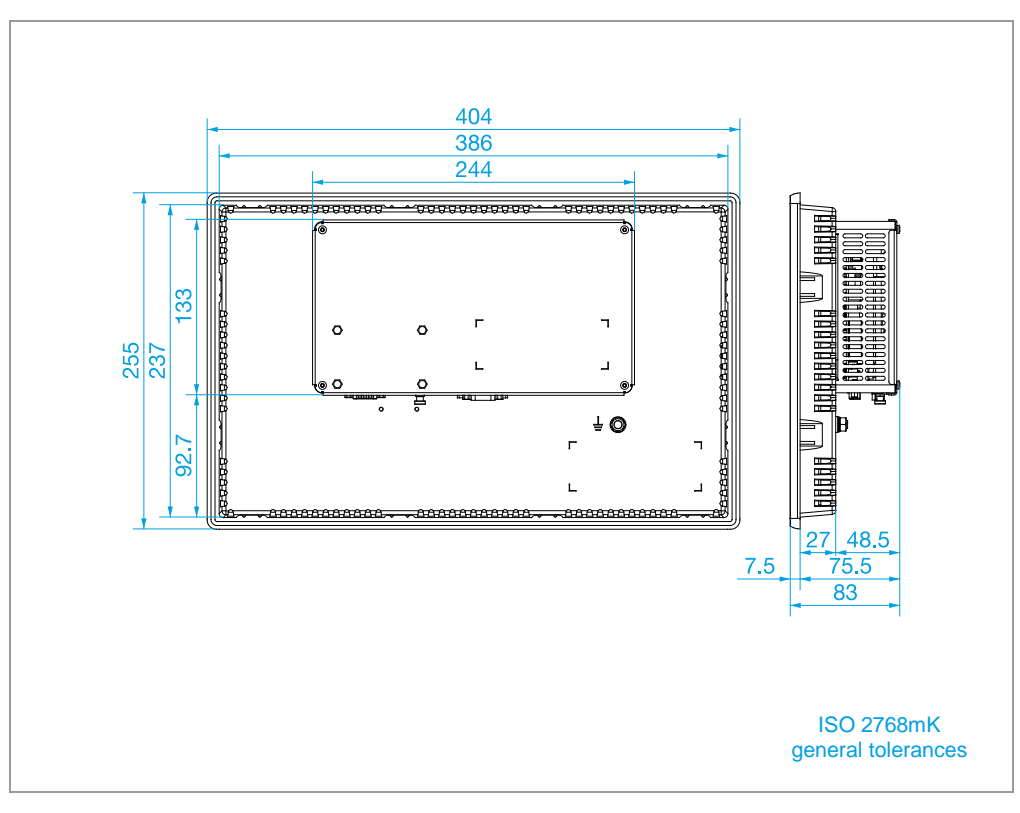

Abb. 16 XP-503-15 – Device dimensions

## 8 Technical data

8.2 Dimensions for XP-503 with 39.6 cm (15.6") display

**8.2.3 Fitting dimensions**

XP-503-15

Recommended mounting cutout

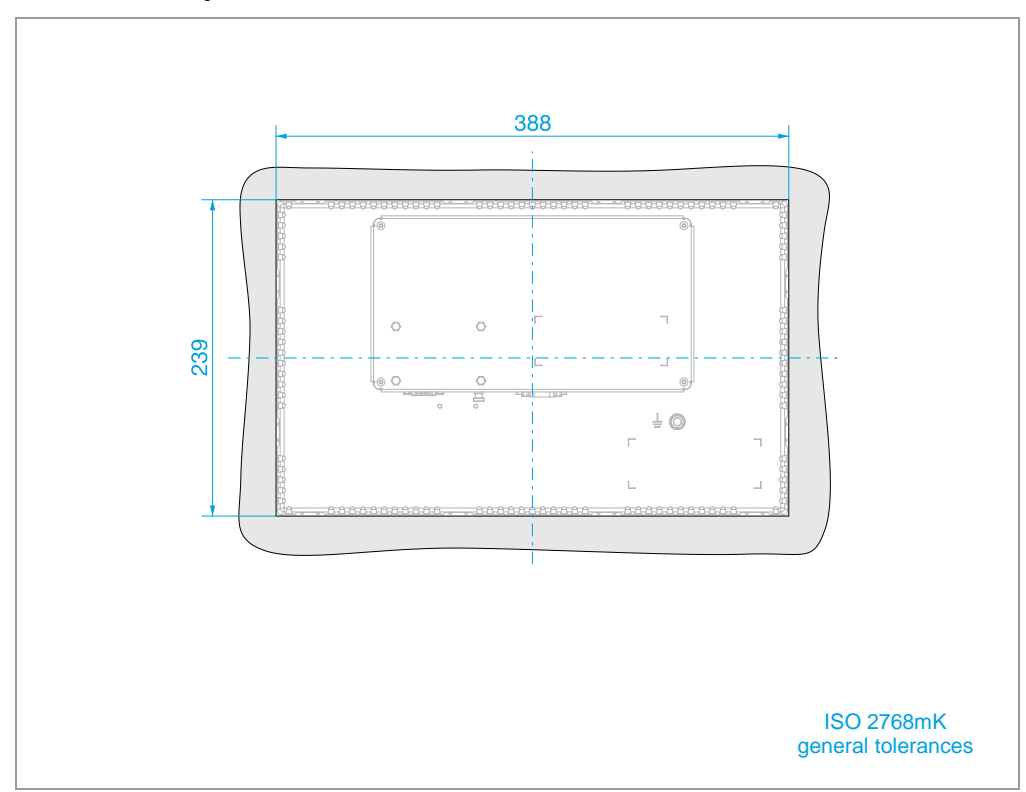

Abb. 17 XP-503-15 – Fitting dimensions

8 Technical data 8.3 Dimensions for XP-503 with 54.6 cm (21.5") display

## **8.3 Dimensions for XP-503 with 54.6 cm (21.5") display**

## **8.3.1 Front dimensions**

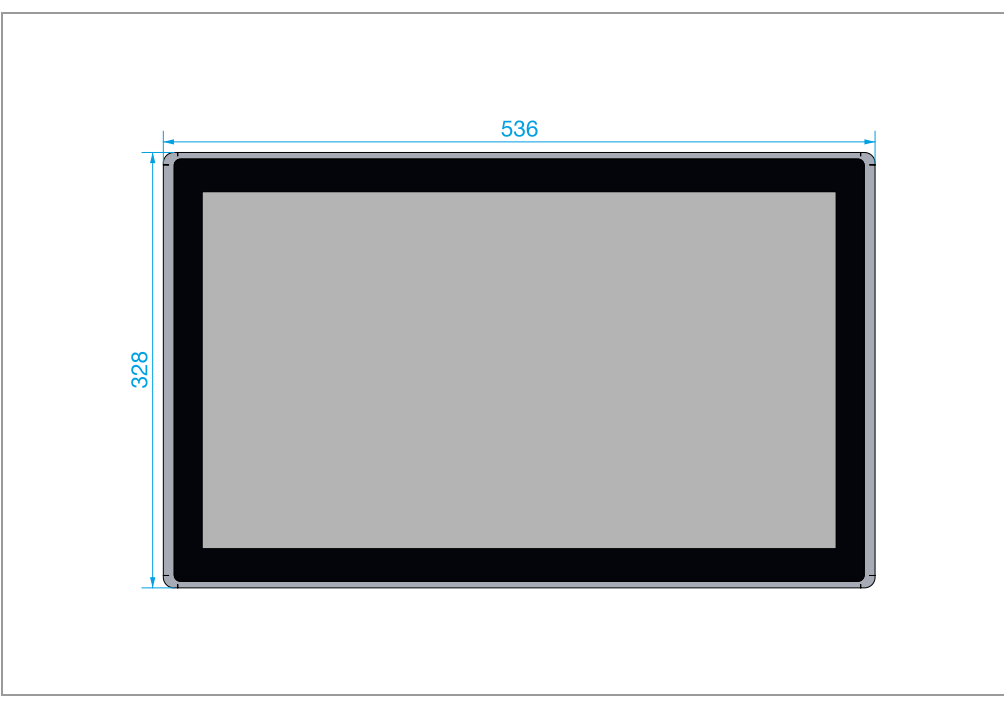

Abb. 18 XP-503-21 – Front dimensions

## 8 Technical data

8.3 Dimensions for XP-503 with 54.6 cm (21.5") display

#### **8.3.2 Device dimensions**

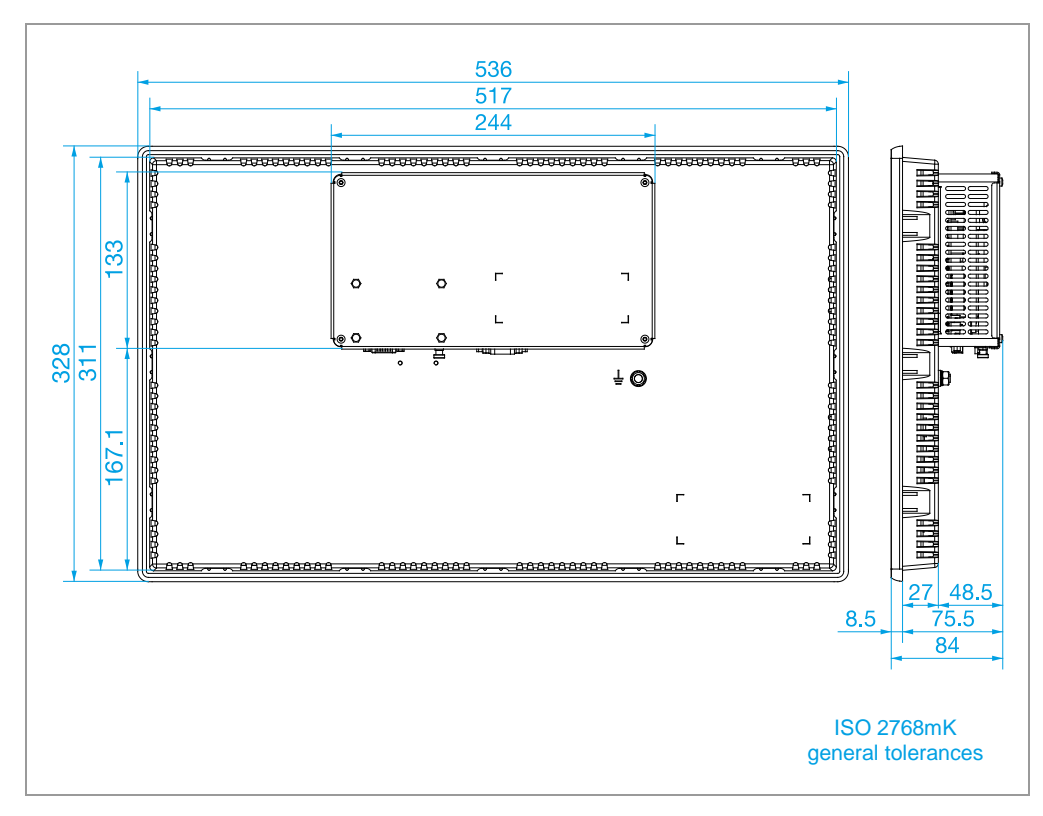

Abb. 19 XP-503-21 – Device dimensions

## 8 Technical data 8.3 Dimensions for XP-503 with 54.6 cm (21.5") display

# **8.3.3 Fitting dimensions**

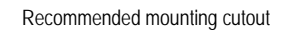

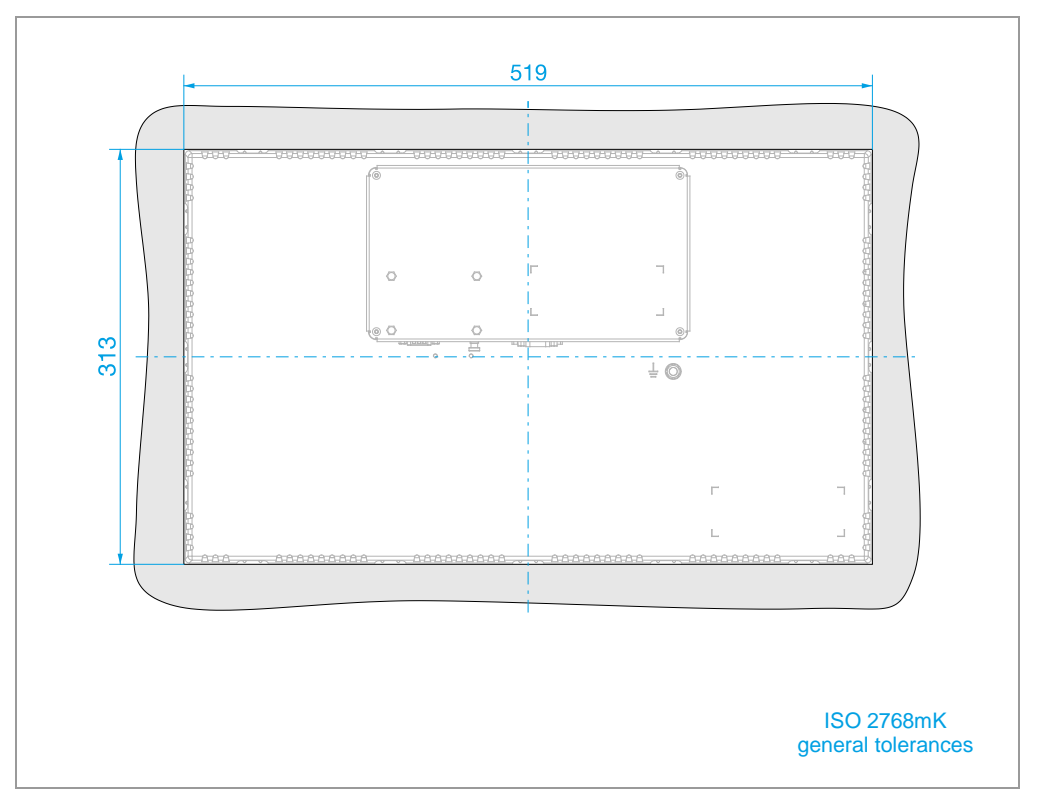

Abb. 20 XP-503-21 – Fitting dimensions

## 8 Technical data

8.4 General

## **8.4 General**

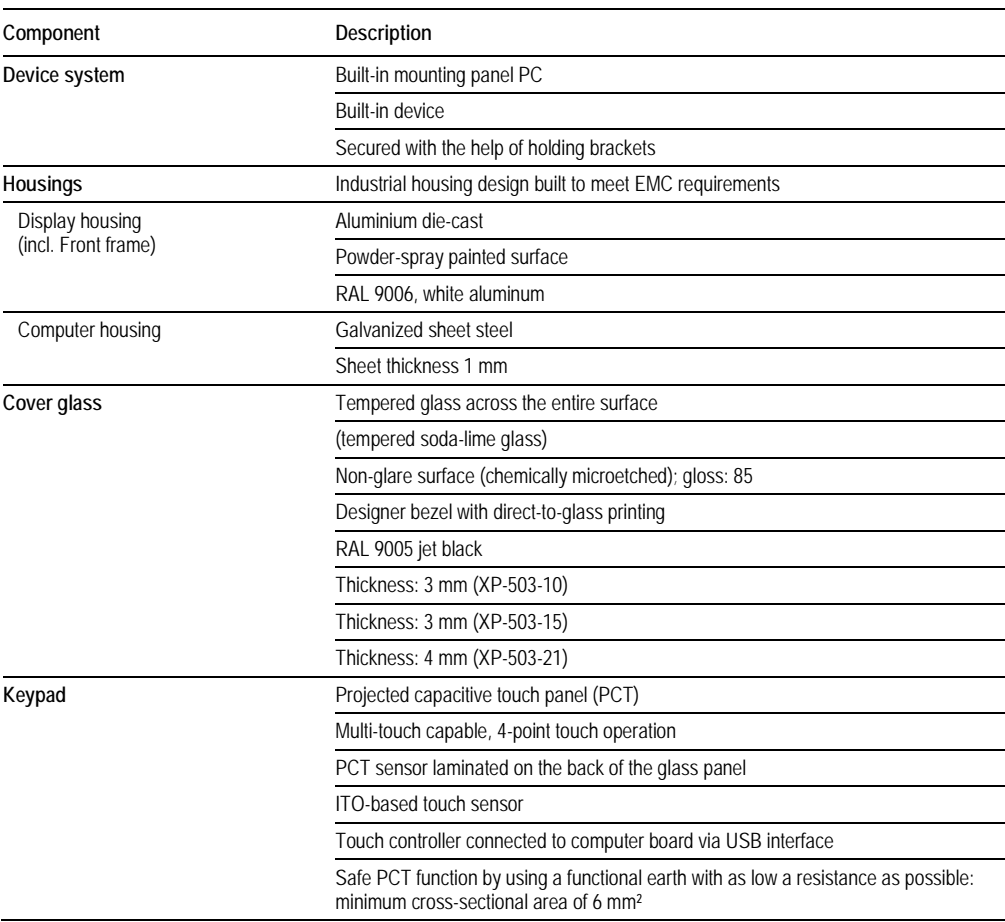

Tab. 12 Technical Data

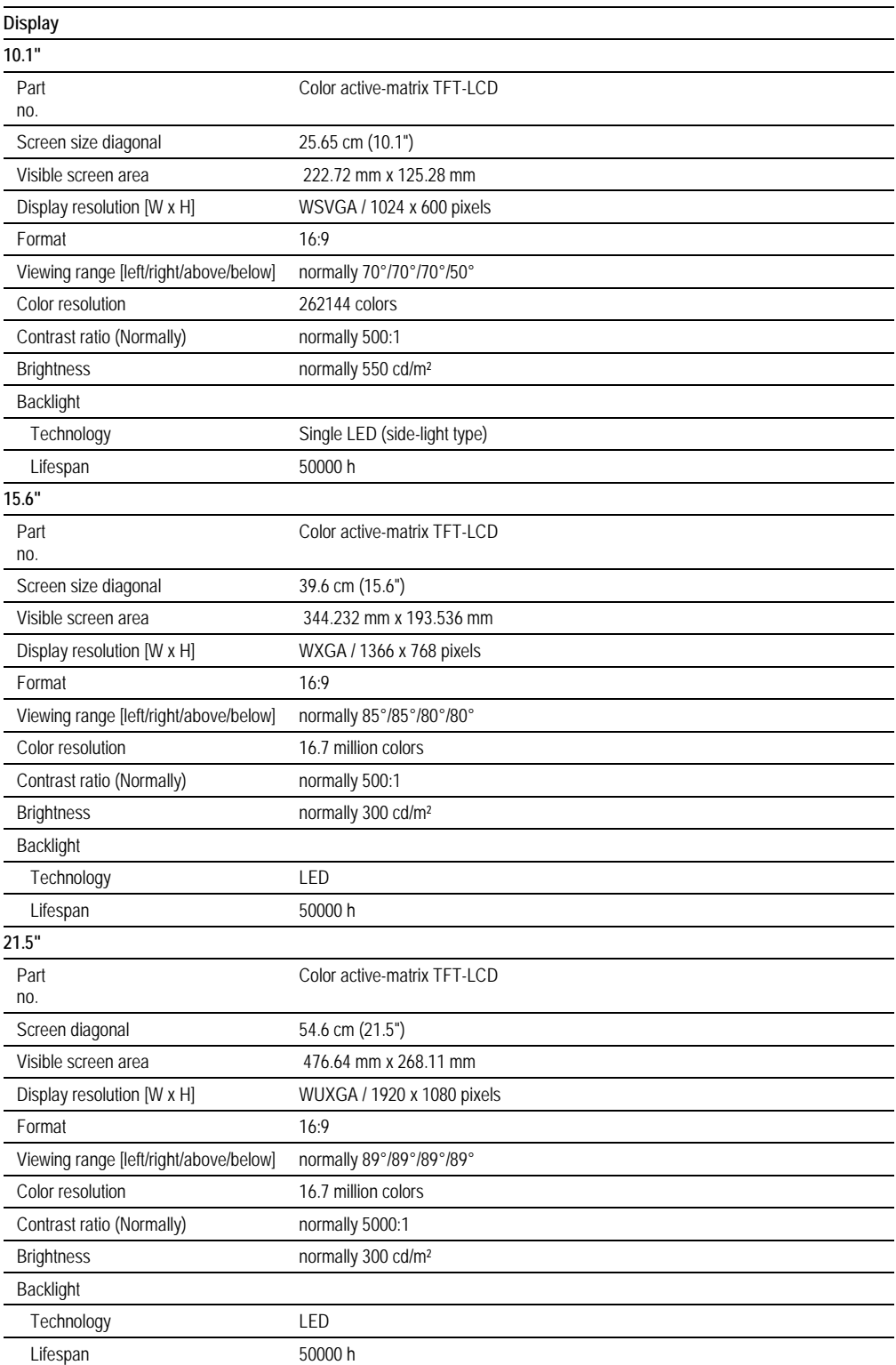

### 8.4 General

Tab. 13 Technical Data

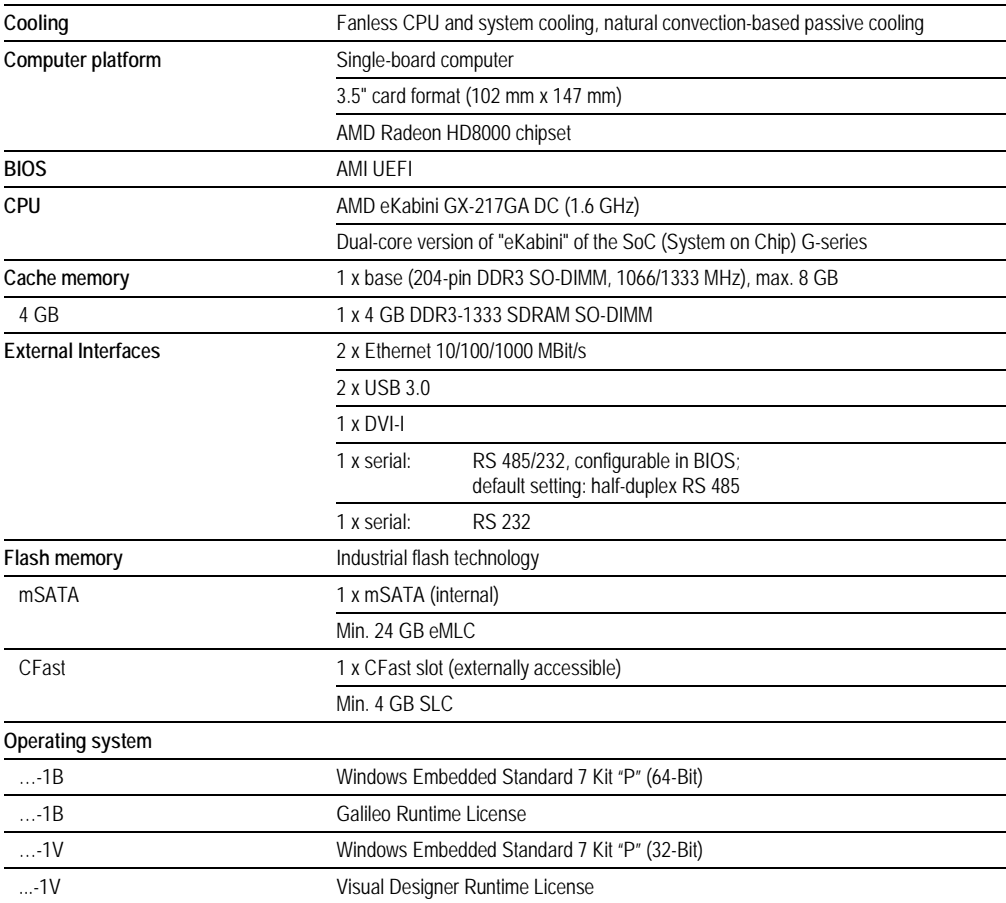

Tab. 14 Technical Data

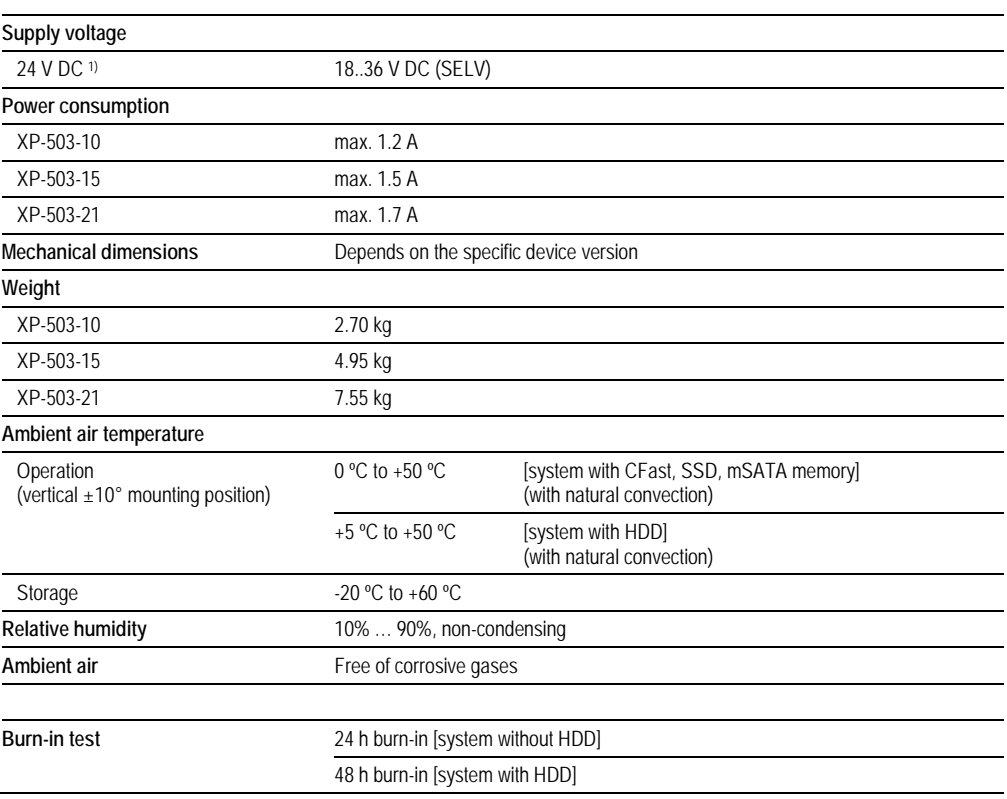

Tab. 15 Technical Data

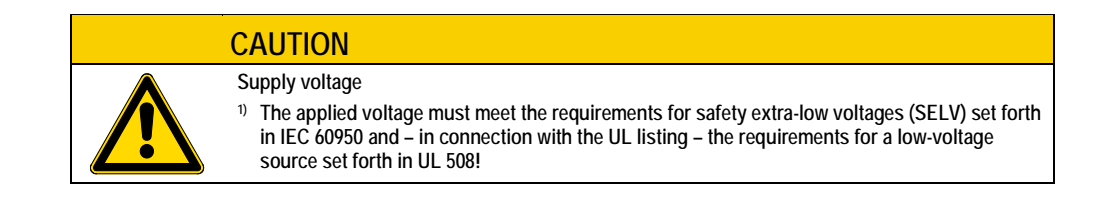

8.5 Directives and standards

## **8.5 Directives and standards**

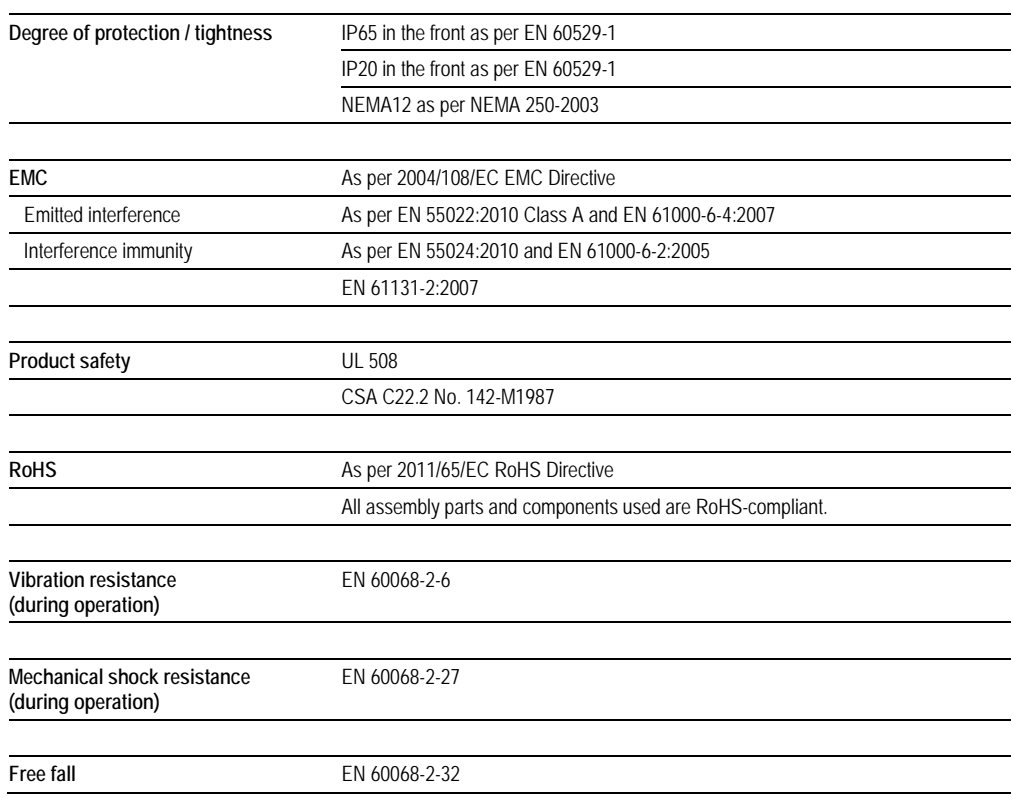

Tab. 16 Directives and standards

## **8.6 Approvals**

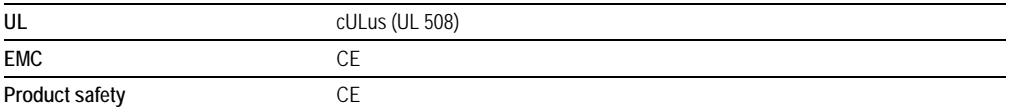

Tab. 17 Approvals

www.comoso.com

www.comoso.com